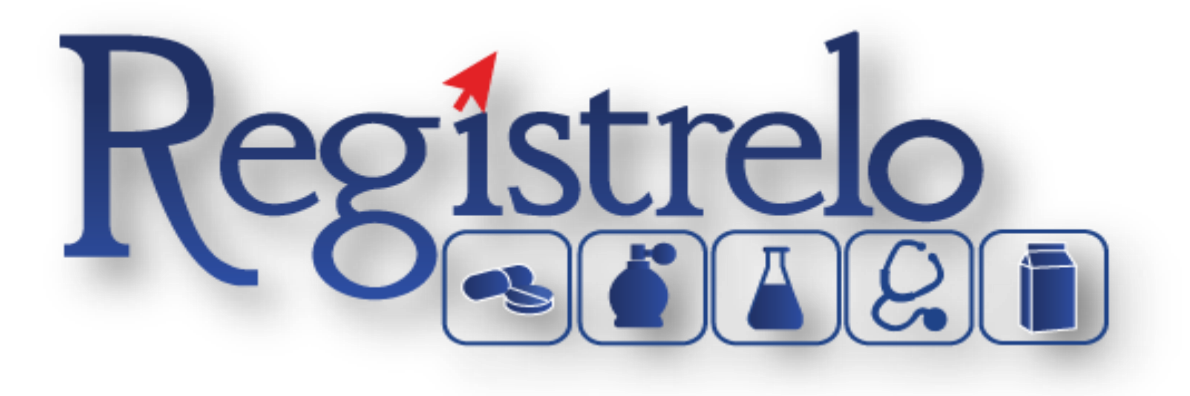

# Capacitación Registrelo

Producto: Cosméticos

# Contenido

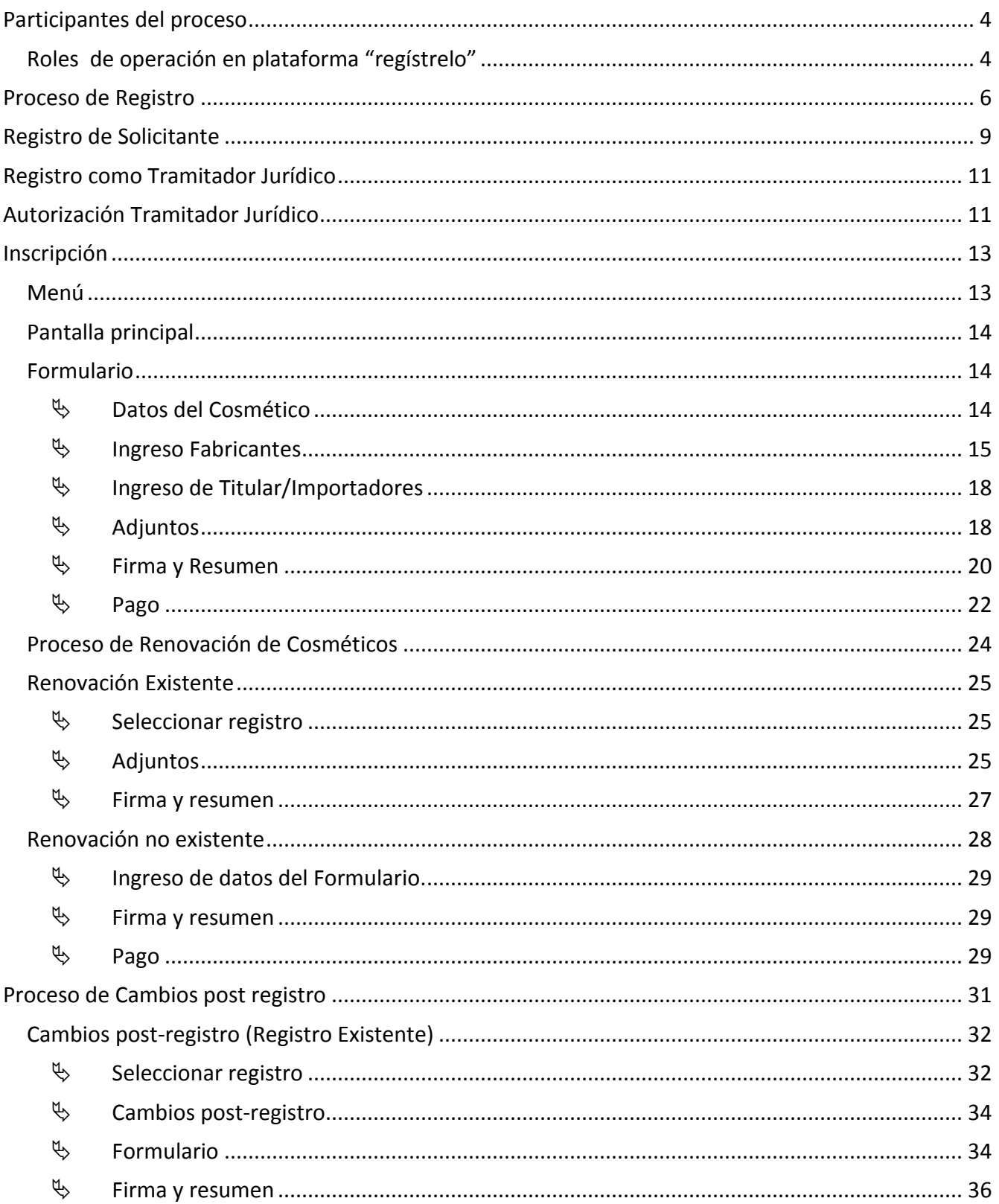

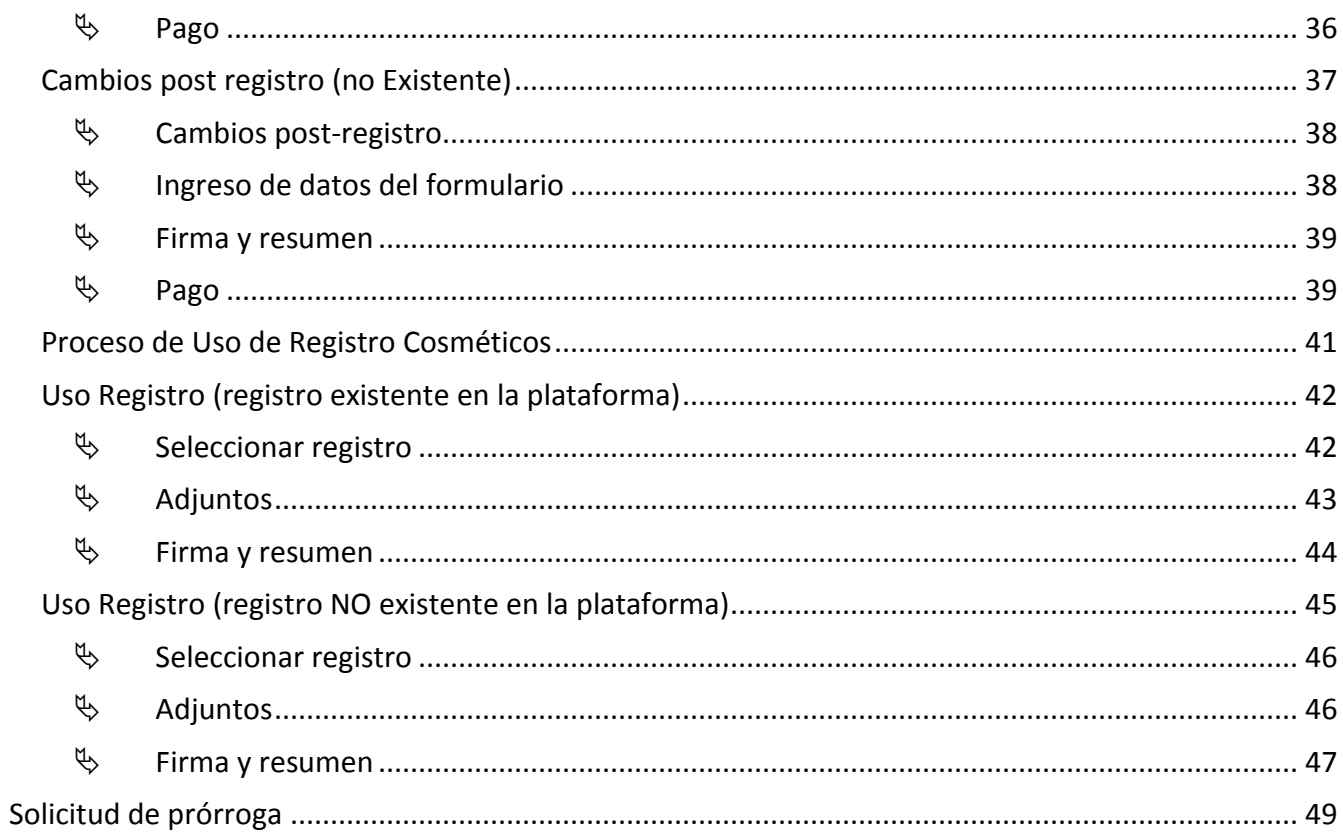

# <span id="page-3-0"></span>**Participantes del proceso**

#### <span id="page-3-1"></span>**Roles de operación en plataforma "regístrelo"**

Para la realización de cualquier trámite, es necesario registrarse como usuario en la plataforma, para lo cual es requerido contar con firma digital. Los roles disponibles en la plataforma Regístrelo son los siguientes:

#### **Ciudadano**

Este rol permite a los ciudadanos costarricenses o extranjeros residentes registrase como usuarios de la plataforma o simplemente realizar las consultas los tramites incluidos en la plataforma.

#### Solicitante

Es la persona física o jurídica que comercializa artículos que requieren registro sanitario. Pueden realizar los procesos de registro sanitario y delegar permisos a Tramitadores Autorizados para realizar los procesos en su nombre, para lo cual debe firmar digitalmente la autorización legal.

Para el caso de empresas jurídicas el representante legal tiene la potestad de registrar la empresa y autorizar tramitadores. El registro de personas jurídicas requiere previo a realizar el trámite de solicitud el pago de la certificación jurídica emitida electrónica por el Registro Nacional cuyo objetivo es la validación de la potestad del representante legal.

En el caso de solicitantes que sean personas físicas, la persona puede realizar el registro sin necesidad de la presentación de la certificación de la personería jurídica. De igual manera puede autorizar los tramitadores que desee.

#### Tramitador Autorizado

Es la persona física o jurídica autorizada para realizar los servicios de registro sanitario en nombre del solicitante. Un Tramitador Autorizado puede estar autorizado por uno o más solicitantes.

Para el caso en el que el Tramitador Autorizado es una persona jurídica (empresas que se dedican a realizar registros), el representante legal, puede autorizar a su vez personas físicas para realizar los procesos de registro sanitario. Para ilustrar este escenario un solicitante A, autoriza a la empresa B para realizar procesos de registro sanitario; la empresa B ingresa al sistema y autoriza a las personas físicas que pueden realizar los registros sanitarios del solicitante A.

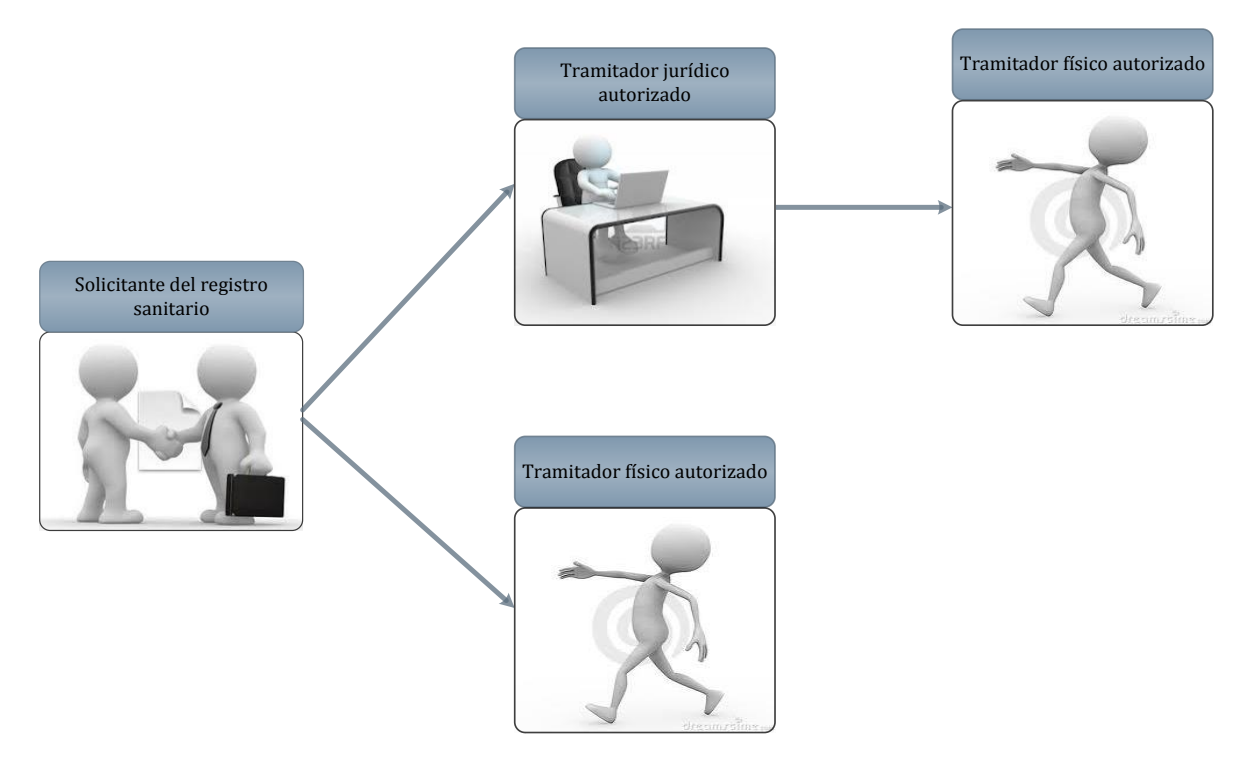

Todo trámite realizado por un **Tramitador Autorizado** y el avance del mismo, enviará notificaciones al correo electrónico del **Solicitante**.

#### Funcionario

Son funcionarios del Ministerio de Salud que tienen diferentes roles dentro de la plataforma en los procesos de registro sanitario. Más adelante se detallan los distintos roles de funcionarios existentes en el proceso.

#### **Administrador**

Son funcionarios del Ministerio de Salud que tienen privilegios para administrar los roles de los funcionarios y realizar tareas de monitoreo.

# <span id="page-5-0"></span>**Proceso de Registro**

El primer paso que debe realizar es ingresar a la siguiente dirección "registrelo.go.cr".

Verifique que su computadora cuente con Java versión 7 o posteriores, caso contrario podría tener problemas a la hora de leer su firma digital.

**strel** MINISTERIO DE SALUD Gobierno de Costa Rica  $\mathbb{R}[\mathfrak{g}]$  in INICIO | INFORMACION | MAPA DEL SITIO | CONTACTENOS Œ **FIRMA DIGITAL** Registra tus productos más rápido...  $\mathbf{Z}$ **Inicie Sesió**  $\mathbf{z}$ Registrese 1 de 3 Accede al Portal con tu Firma Digital y podrás realizar tus solicitudes de forma fácil y segura. **CONSULTAS SERVICIOS NORMATIVAS** Realice sus consultas sobre Acceda al área de trámites Próximamente información Productos, Usuarios, del servicio sanitario del de leyes sobre registros **Registros Sanitarios** sistema sanitarios.  $\hat{\mathbf{a}}$ "Malla Supralingual" para pérdida de peso **Noticias** La Dirección de Regulación de Productos de Interés **ALERTA** Sanitario informa la detección de un producto Más artículos... suprelingual" · Ministerio de Salud y Promed velarán por calidad de servicios<br>
• Embarazo en la Adolescencia: ¡Cero Tolerancia!

Seguidamente se le desplegará la siguiente pantalla:

Registrese Una vez en esta pantalla presione el botón **de la provincia del pantalla debe mostrarse en pantalla lo** siguiente:

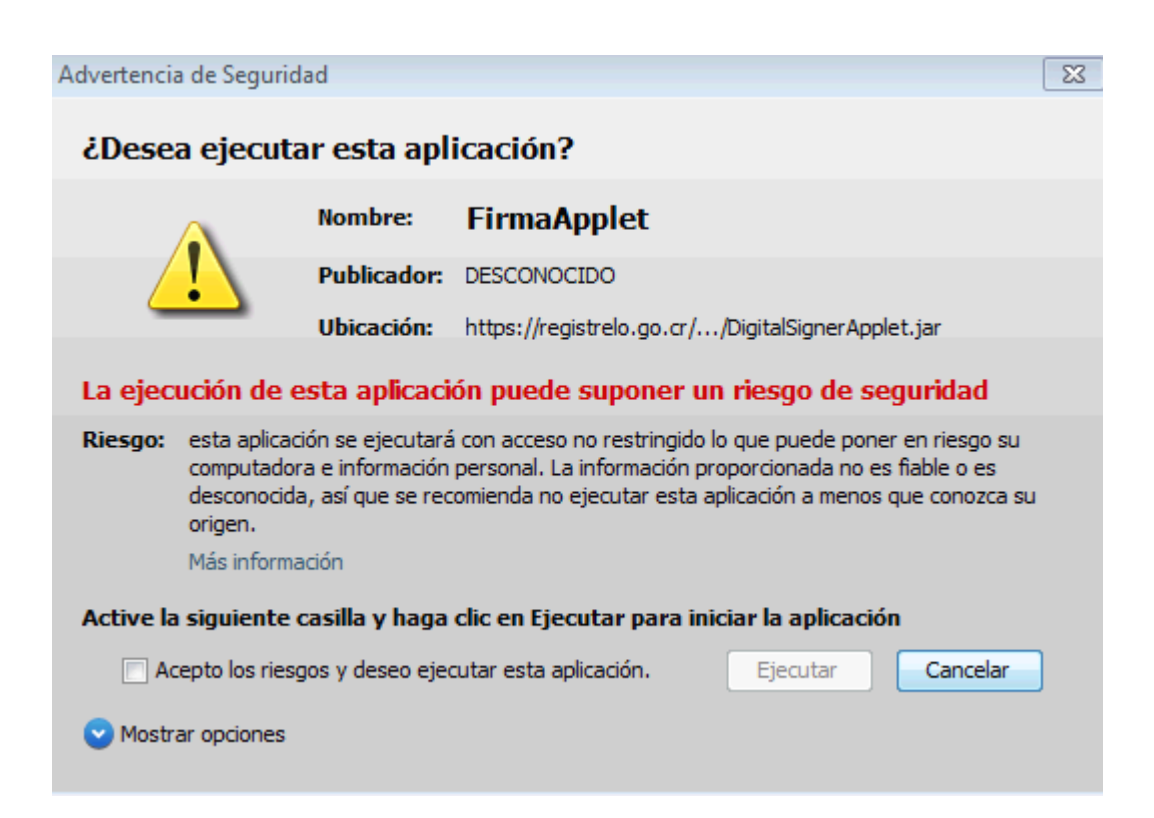

En esta pantalla debe dar clic sobre la opción **Acepto los riesgos y deseo ejecutar esta aplicación**.

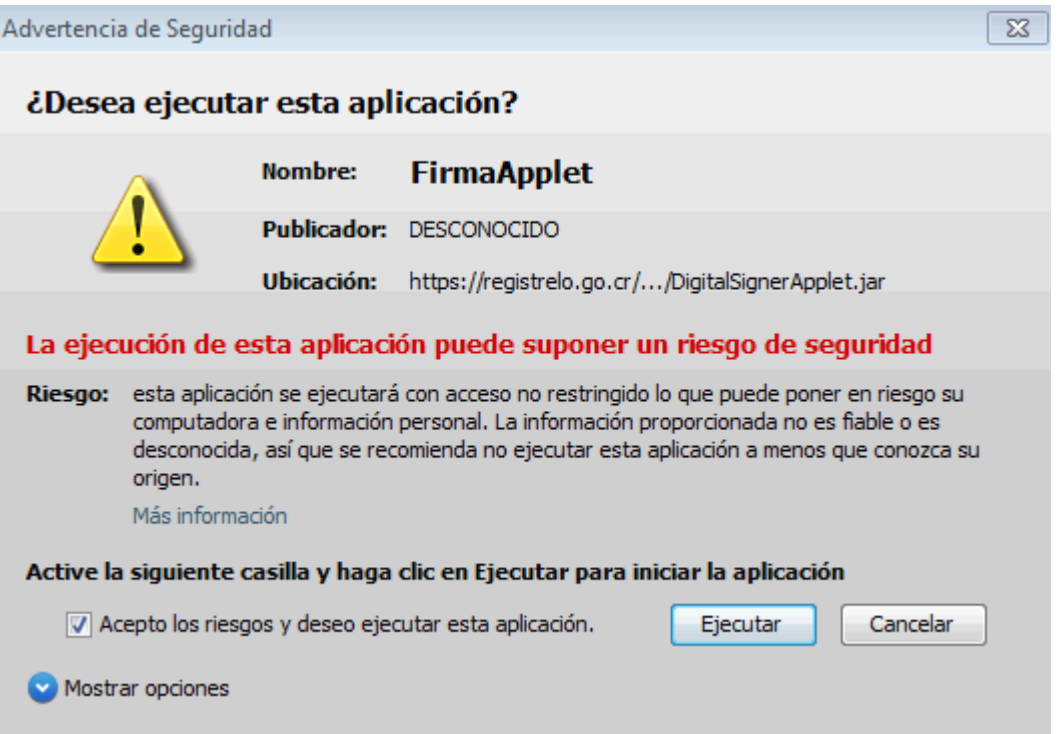

Una vez marcado el check, presione ejecutar y se le mostrará esta otra ventana.

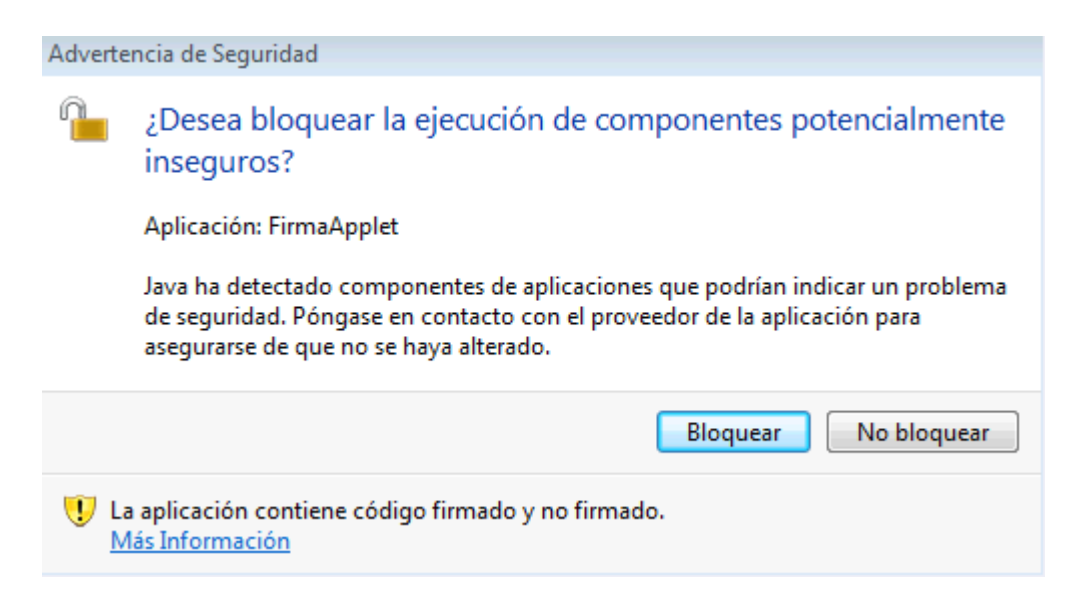

En esta deben presionar el botón **No bloquear**.

Una vez presionado el botón se le presentará la siguiente pantalla.

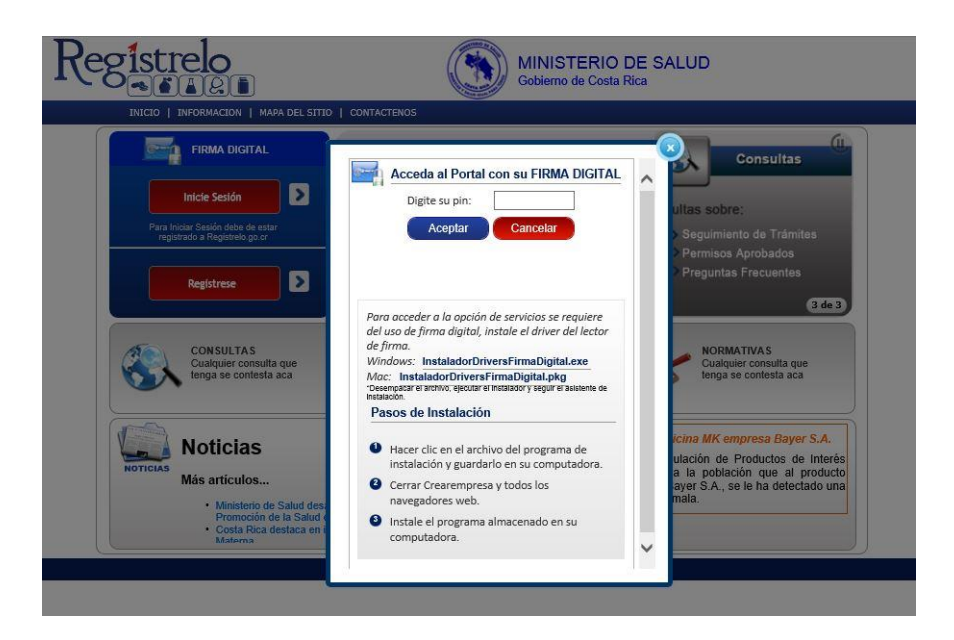

Esta ventana le solicitará el Pin de su firma digital, esto lo llevará a la página donde deberá ingresar sus datos personales como se muestra a continuación.

#### Registro de Usuario

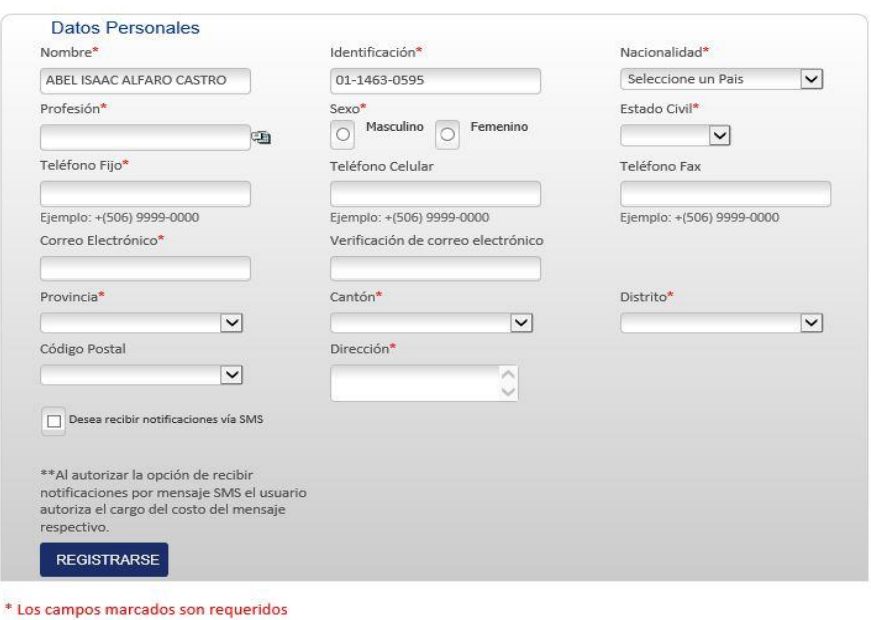

Toda persona que utilice Registrelo para efectuar los trámites debe inscribirse en el Registro de Usuarios

Al terminar de llenar los datos requeridos debe darle clic en el botón Registrarse para poder ingresar al sistema, el sistema le informará si el usuario fue ingresado correctamente.

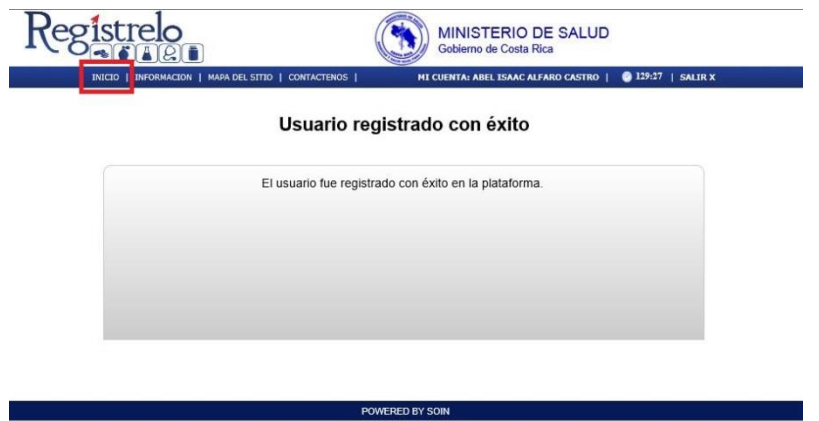

Cuando el sistema le informa que el usuario fue registrado con éxito debe dar clic en "Inicio" en la parte superior izquierda de la pantalla para entrar al menú principal.

# <span id="page-8-0"></span>**Registro de Solicitante**

Después de entrar al menú principal del sistema debe de registrarse como solicitante.

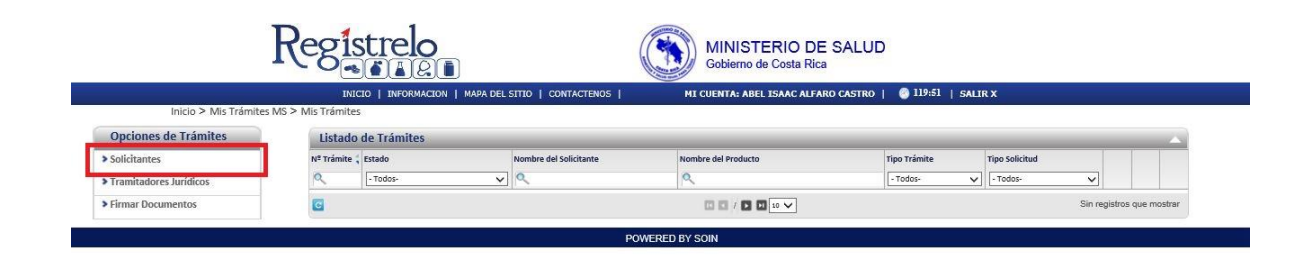

Al dar clic en Solicitantes (como se muestra en la imagen anterior), esto lo redirige a otra pantalla donde debe seleccionar el botón "Nuevo Solicitante" para registrarse.

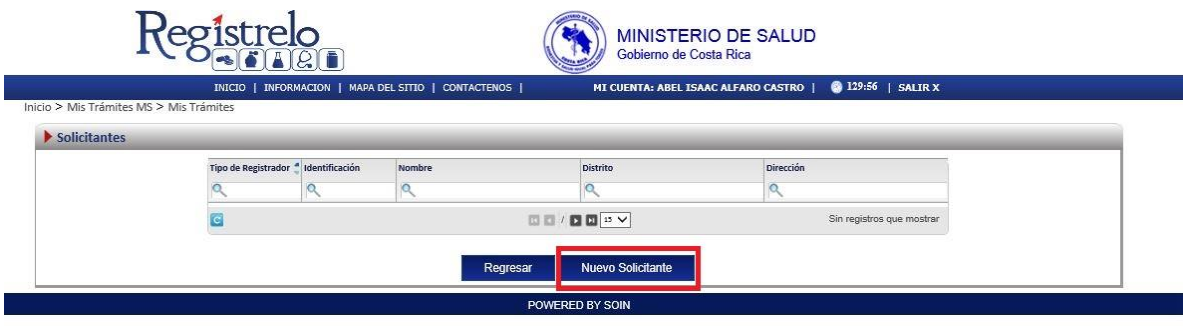

Al entrar en esta sección se pueden seleccionar **dos** opciones, registrarse como solicitante físico o jurídico (los solicitantes jurídicos pueden ser varios).

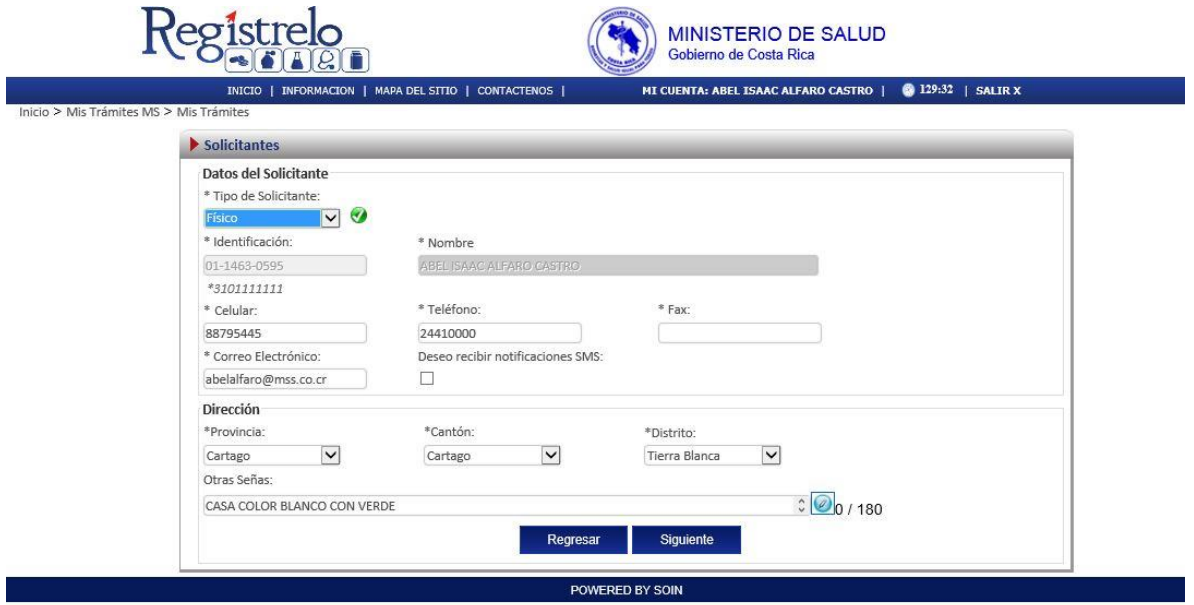

Después de seleccionar el tipo de solicitante requerido presionamos siguiente y listo (los datos personales son cargados automáticamente), en caso de querer cambiar los datos personales es posible en esta pantalla.

# <span id="page-10-0"></span>**Registro como Tramitador Jurídico**

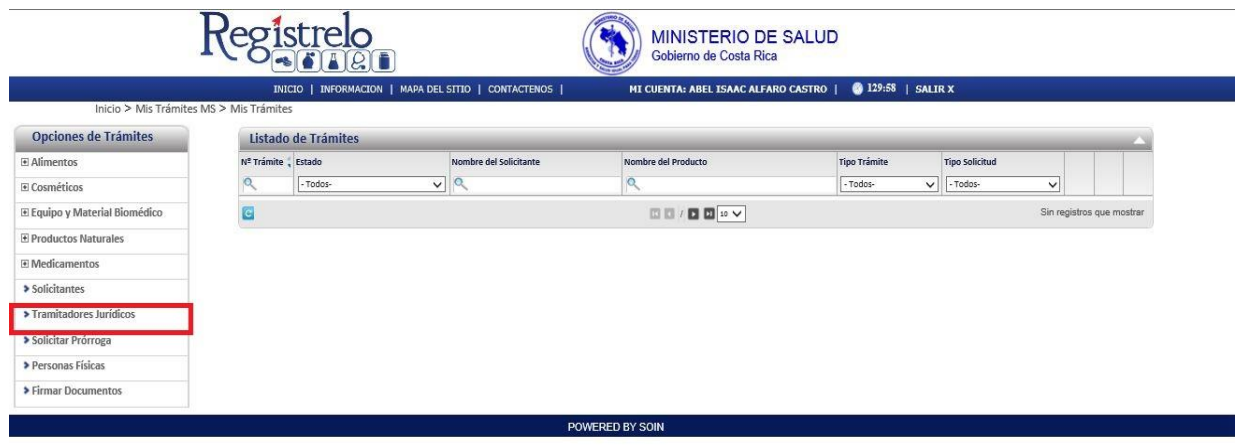

Esta sección se utiliza para registrarse como tramitador jurídico.

Se debe entrar en la opción "Tramitadores Jurídicos" en el menú de la izquierda y crear un nuevo tramitador.

En esta pantalla se deben ingresar los datos como tramitador jurídico y luego le damos clic en "Siguiente" para registrarse.

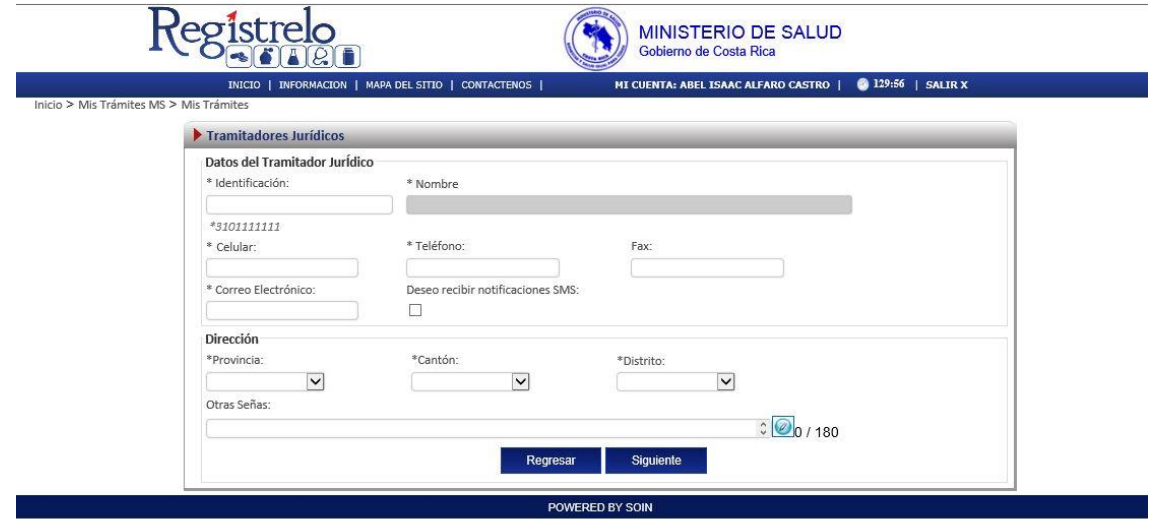

<span id="page-10-1"></span>**Autorización Tramitador Jurídico**

En esta sección se muestra como autorizar personas Físicas o Jurídicas para que puedan manejar nuestros tramites, en caso de ser necesario.

gistrelo **MINISTERIO DE SALUD** Gobierno de Costa Rica INICIO | INFORMACION | MAPA DEL SITIO | CONTACTENOS | MI CUENTA: ABEL ISAAC ALFARO CASTRO | @ 124:51 | SALIR X Inicio > Mis Trámites MS > Mis Trámite Opciones de Trámites Listado de Trámites F Alimentos Nº Trámite (Estado Nombre del Solicitante Nombre del Producto **Tipo Trámite Tipo Solici**  $\frac{1}{2}$  $\alpha$  $\alpha$  $\sqrt{-\tau}$ odos-Todos- $\overline{\smile}$  - Todos-E Cosméticos E Equipo y Material Biomédico ā 四日/四回※▽ E Productos Naturales El Medicamentos > Solicitantes > Tramitadores Jurídicos > Solicitar Prórroga > Personas Físicas > Firmar Documentos POWERED BY SOIN

Debe ingresar a la opción del menú de la izquierda que dice "Solicitantes".

Al entrar al menú debe de seleccionar el solicitante, en este caso es el único que aparece en la lista.

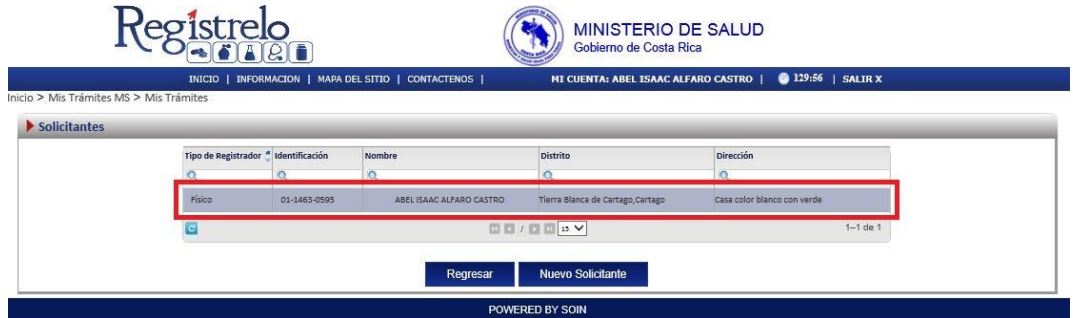

Seleccionamos en el botón "Autorizados" para poder ver las personas autorizadas previamente o agregar otra persona nueva, ya sea Física o Jurídica.

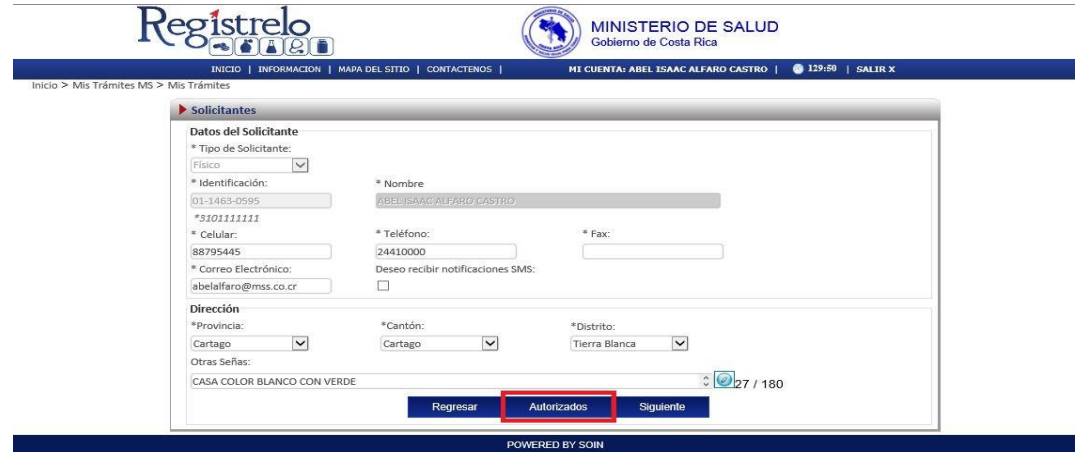

En esta pantalla se pueden autorizar personas físicas o jurídicas, además de realizar asignación de permisos para la realización de diferentes tipos de trámites, tales como inscripción, renovación, cambios post registro, reconocimiento o de uso registro; además de asignarle un periodo de tiempo en que la persona puede realizar estos trámites, para finalizar debe darse clic en el botón "Autorizar".

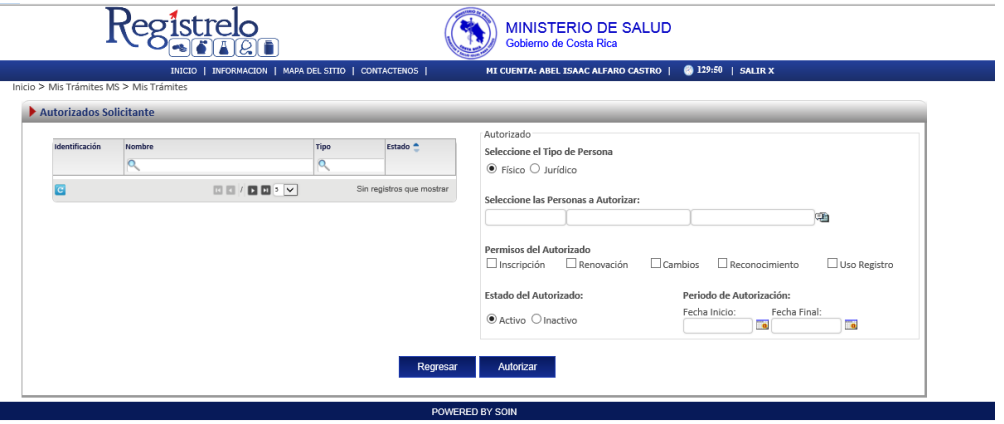

Para un mejor entendimiento se indican los íconos que encontrará durante el llenado del formulario y su descripción.

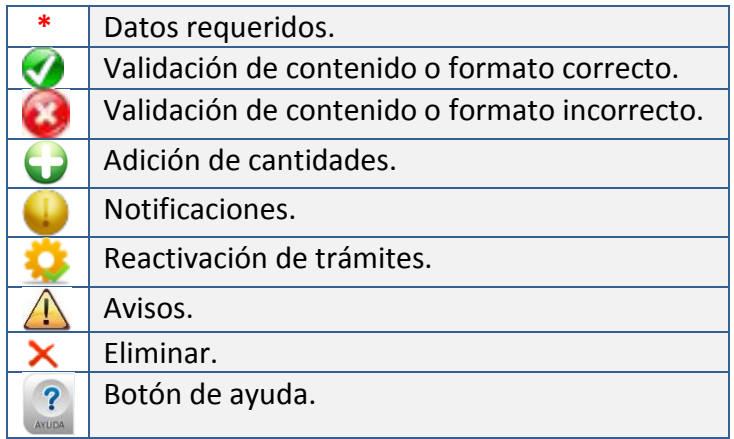

# <span id="page-12-0"></span>**Inscripción**

A continuación se muestra el proceso para ingresar un nuevo cosmético.

#### <span id="page-12-1"></span>**Menú**

En la pantalla principal de lado izquierdo aparecerá un menú que contiene las diferentes opciones de trámite a realizar para un cosmético.

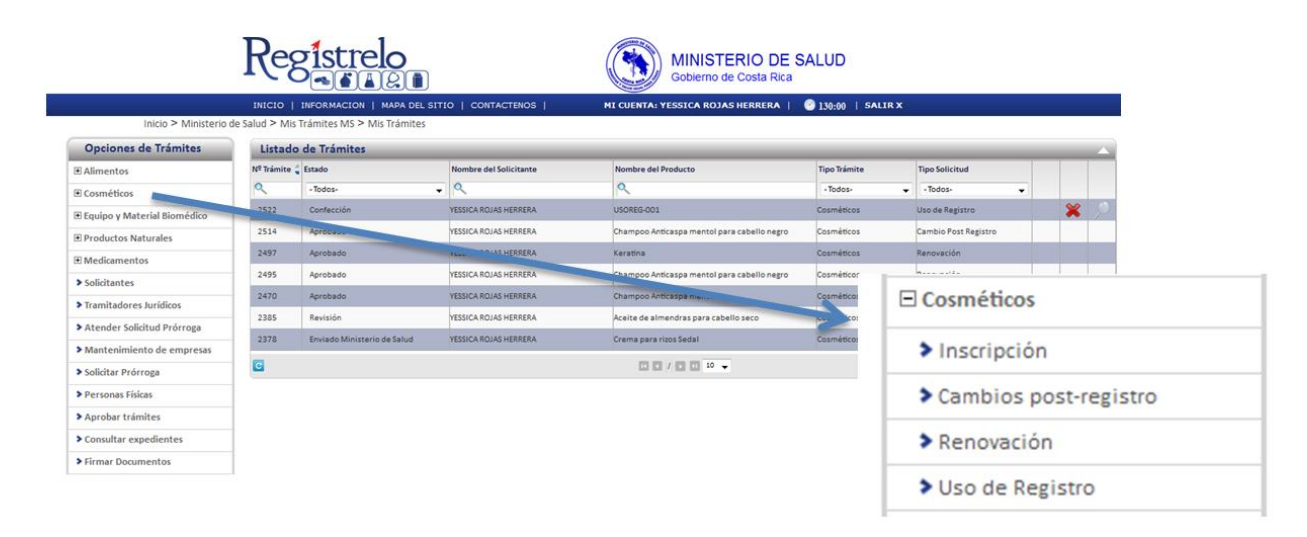

# <span id="page-13-0"></span>**Pantalla principal**

En la pantalla principal se encuentra un listado de los trámites que ha realizado el usuario. En esta pantalla se puede visualizar el estado, el resumen y varias opciones que dependen del estado del trámite como eliminación y detalle de la prevención. En caso de ser necesario realizar búsquedas de un trámite específico, cada una de las columnas mencionadas funciona como filtro.

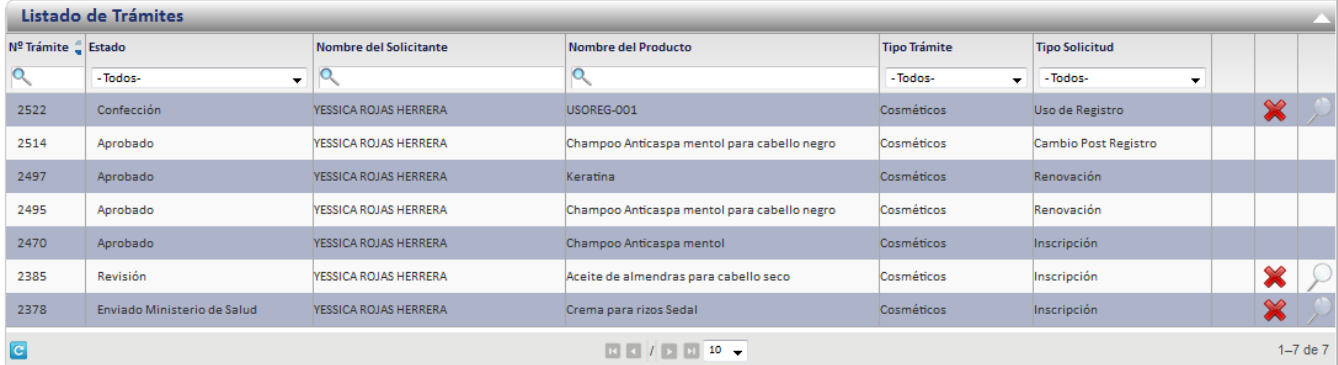

#### <span id="page-13-1"></span>**Formulario**

Para registrar un cosmético es necesario ingresar los datos solicitados en el formulario de inscripción de cosméticos. Este formulario está dividido en varios apartados que se muestran a continuación.

#### <span id="page-13-2"></span>**Datos del Cosmético**

En esta pantalla se captura la información general del cosmético que se desea registrar.

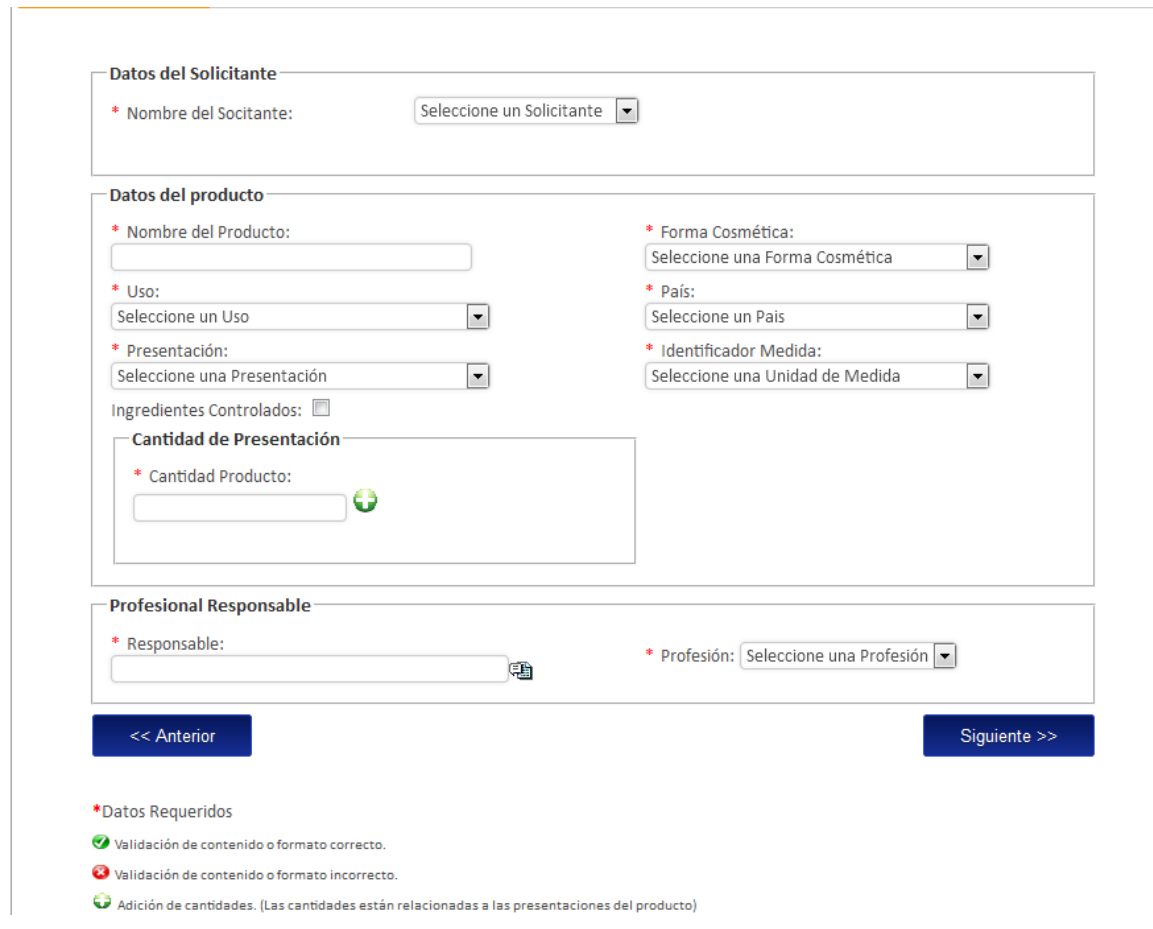

# <span id="page-14-0"></span>**Ingreso Fabricantes**

Una vez completada la información general del formulario, debe presionar el botón siguiente y encontrará la siguiente pantalla, donde podrá ingresar la cantidad de fabricantes que usted desee. El primer paso es indicar a qué tipo de fabricante corresponde (Físico o jurídico).

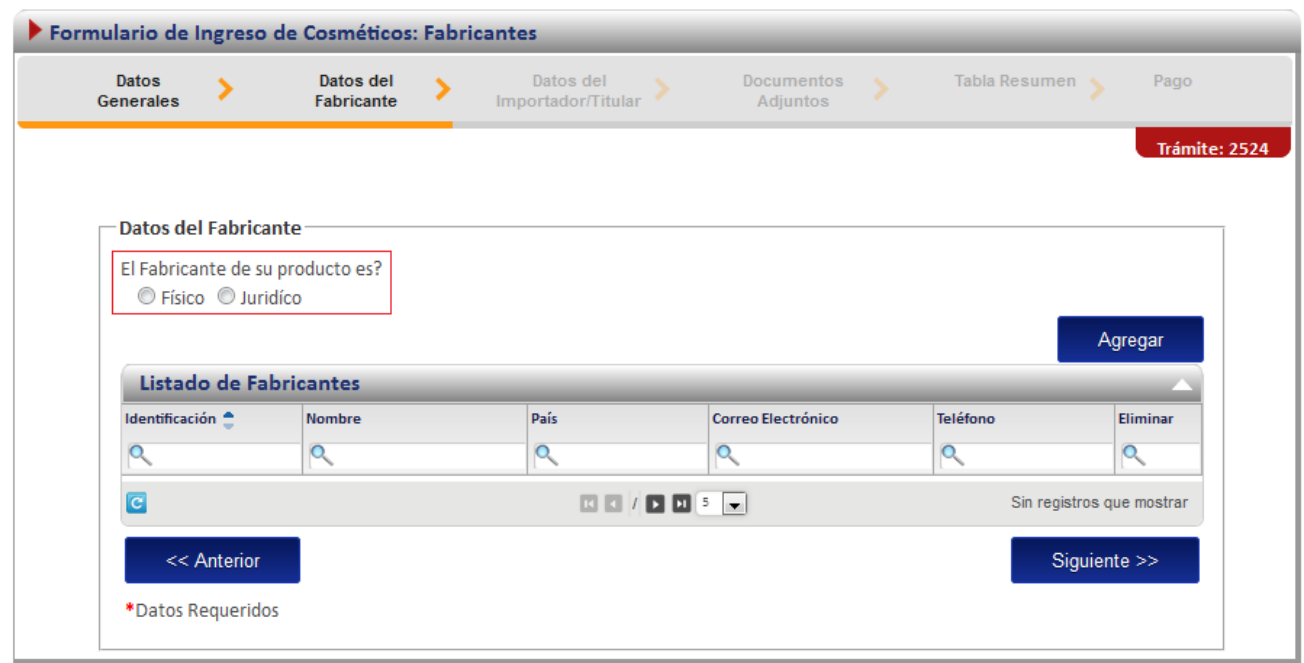

Si selecciona físico, es requerido que elegir el nombre del fabricante correspondiente y automáticamente se cargará la información correspondiente a cédula del fabricante, posteriormente debe presionar el botón de agregar, los datos ingresados se podrán visualizar en el listado de fabricantes que se encuentra debajo de los campos.

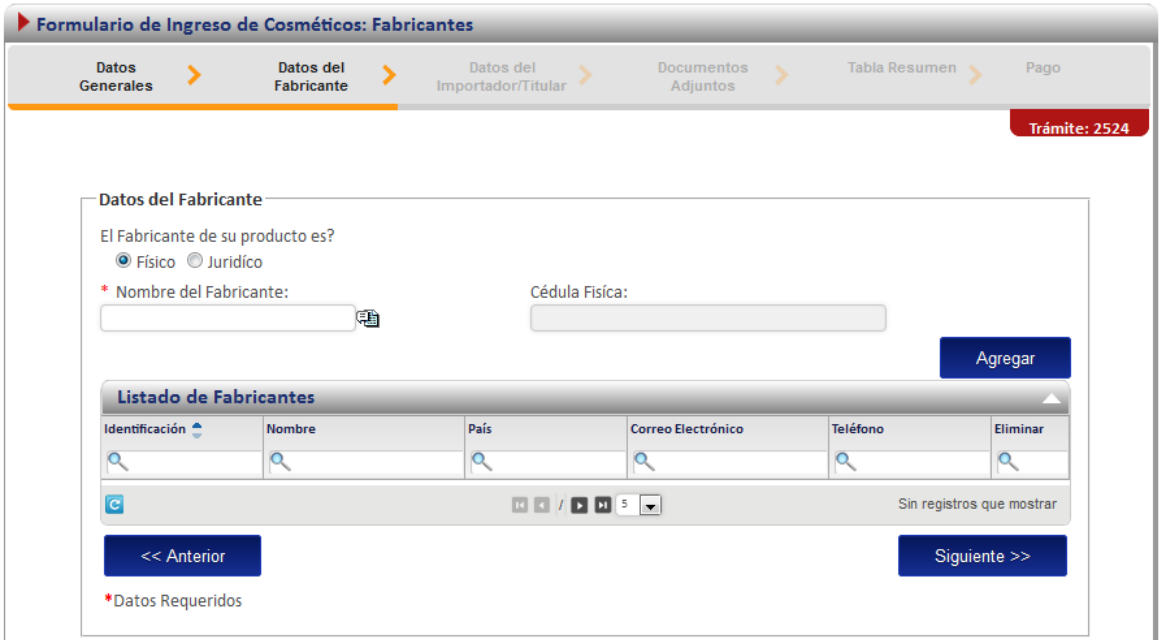

Si selecciona jurídico, es requerido que elegir el nombre del fabricante correspondiente y automáticamente se cargará la cédula jurídica, el tipo de empresa (nacional - internacional) y el país del fabricante correspondiente, posteriormente debe presionar el botón de agregar.

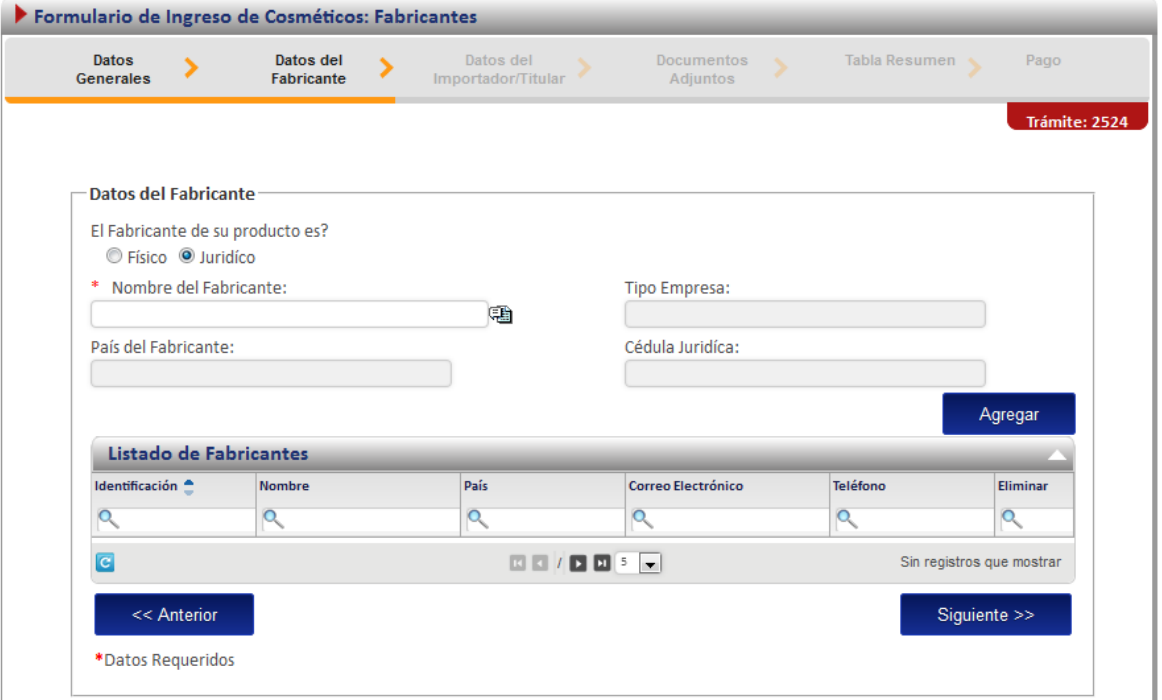

Los datos ingresados se podrán visualizar en el listado de fabricantes que se encuentra debajo de los campos, tal y como se muestra en la siguiente imagen.

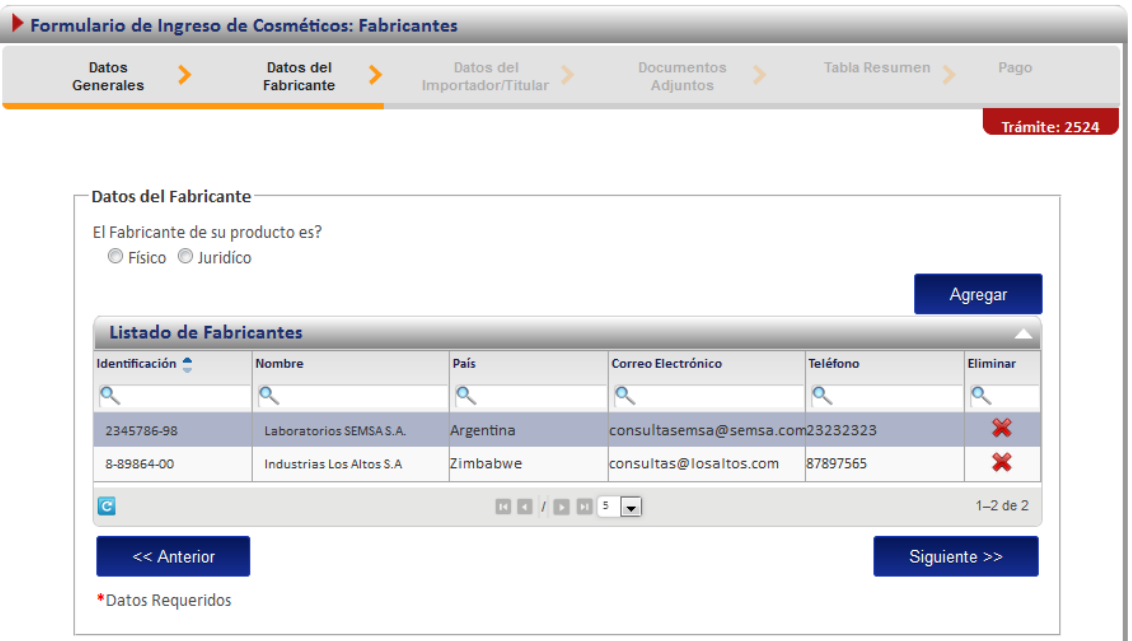

#### <span id="page-17-0"></span>**Ingreso de Titular/Importadores**

Una vez completada la información correspondiente al fabricante, se le presentará una pantalla donde debe seleccionar el titular y los importadores correspondientes, en este apartado es obligatorio el ingreso del titular únicamente.

Al dar clic en la imagen **de debajo del nombre del titular se le mostrarán las titulares registrados,** debe seleccionar el que corresponda.

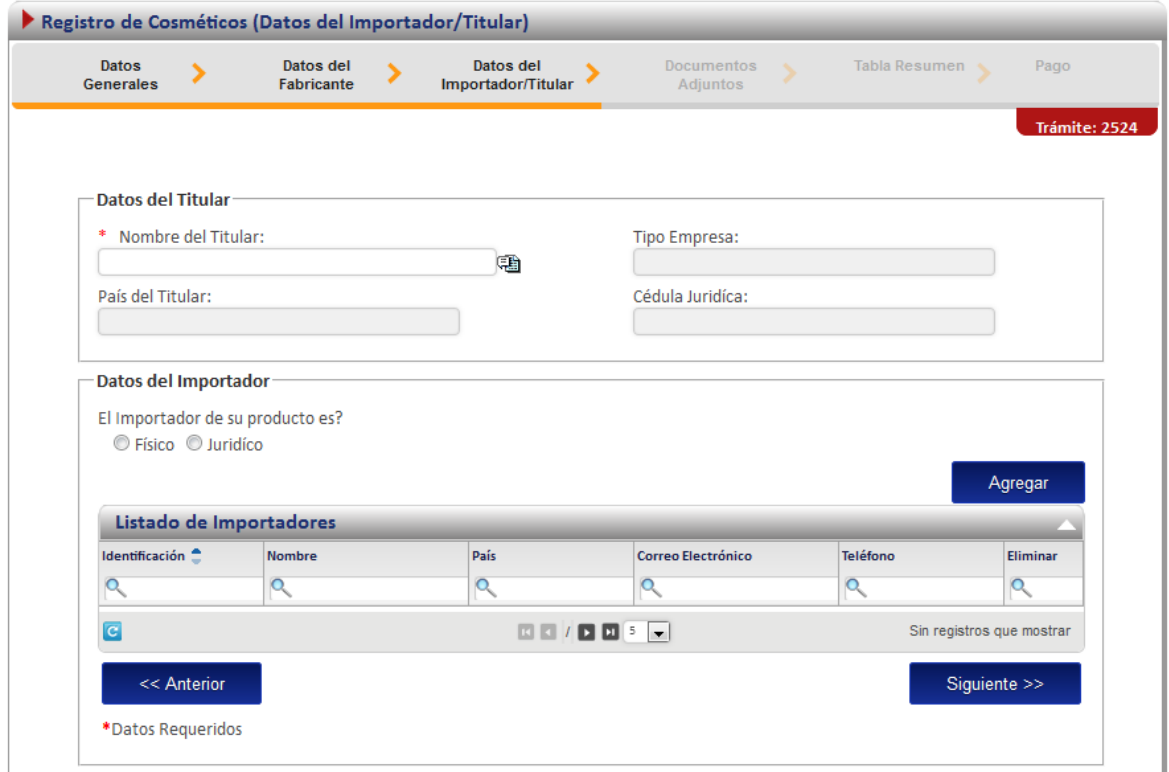

En el caso del apartado correspondiente a los datos del importador, al igual que en la sección de fabricantes, debe seleccionarse a qué tipo de importador corresponde (Físico o jurídico) y seleccionar el nombre del importador requerido, la demás información será cargada automáticamente por el sistema. El importador no es un campo obligatorio por tanto el sistema le permitirá continuar sin el ingreso del mismo.

#### <span id="page-17-1"></span>**Adjuntos**

En la sección de adjuntos se registran los documentos que deben ser agregados al registro del cosmético. Se puede adjuntar más de un documento por opción, para los documentos legalizados es requerido que se indique la cédula del notario.

Los documentos requeridos para la inscripción de un cosmético son los siguientes:

a. Certificado de Buenas Prácticas de Manufactura o documento de autorización de fabricación debidamente legalizado, emitido por la autoridad reguladora o autoridad competente o entidad autorizada del país fabricante.

b. Poder a favor del representante legal. Si el documento es otorgado en el extranjero, éste debe ser legalizado.

c. Fórmula cualitativa completa indicando las cantidades de las sustancias restringidas, emitida por el fabricante y avalada con la firma y sello del profesional responsable del registro.

d. Especificaciones de producto terminado extendidas por el laboratorio fabricante.

e. Empaques originales o sus proyectos legibles.

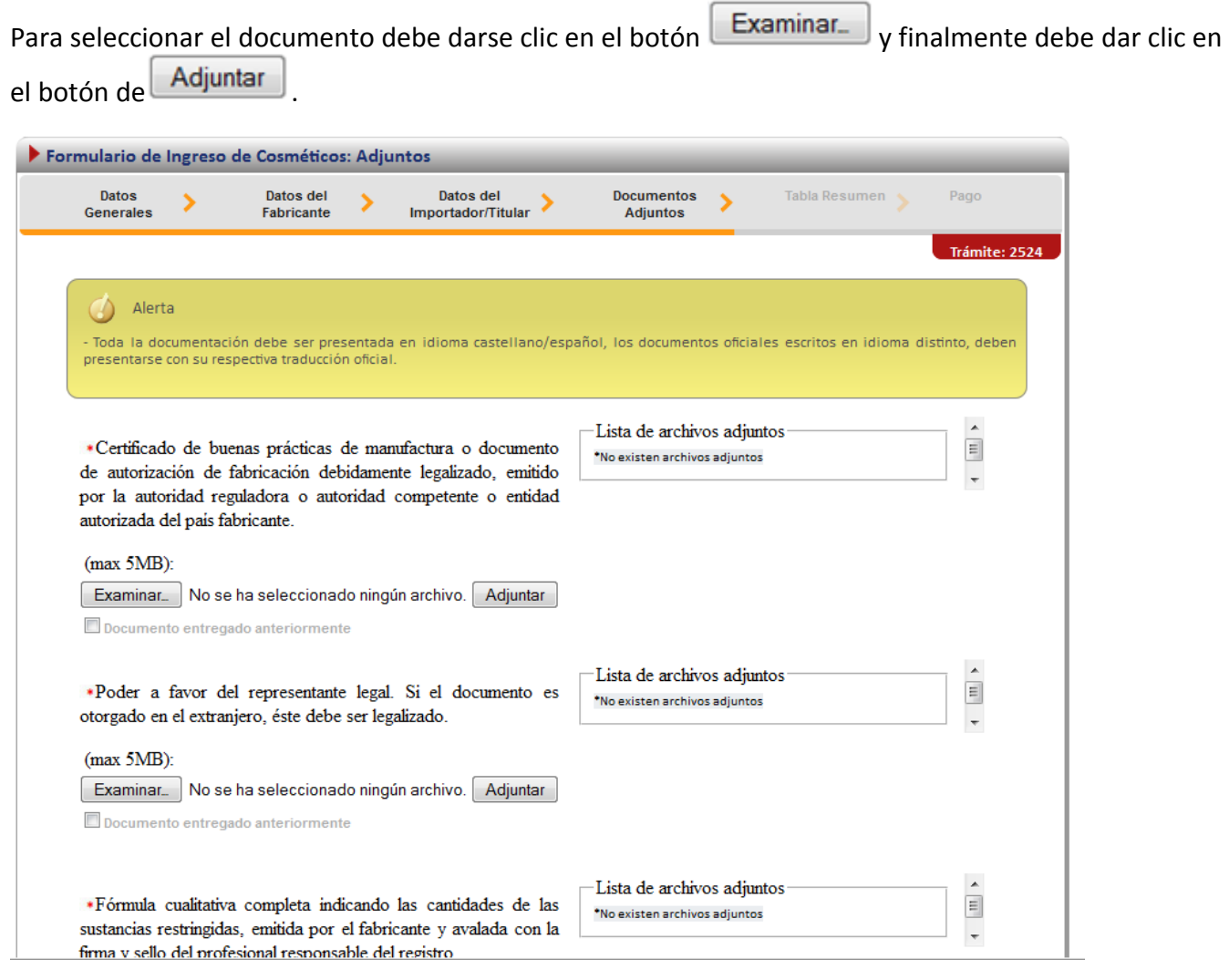

#### <span id="page-19-0"></span>**Firma y Resumen**

En la penúltima pantalla se presenta un resumen que muestra todos los datos que el usuario registró en el trámite de ingreso de cosméticos. Así mismo se muestra al final un botón que solicita la firma digital para proceder con el pago del trámite.

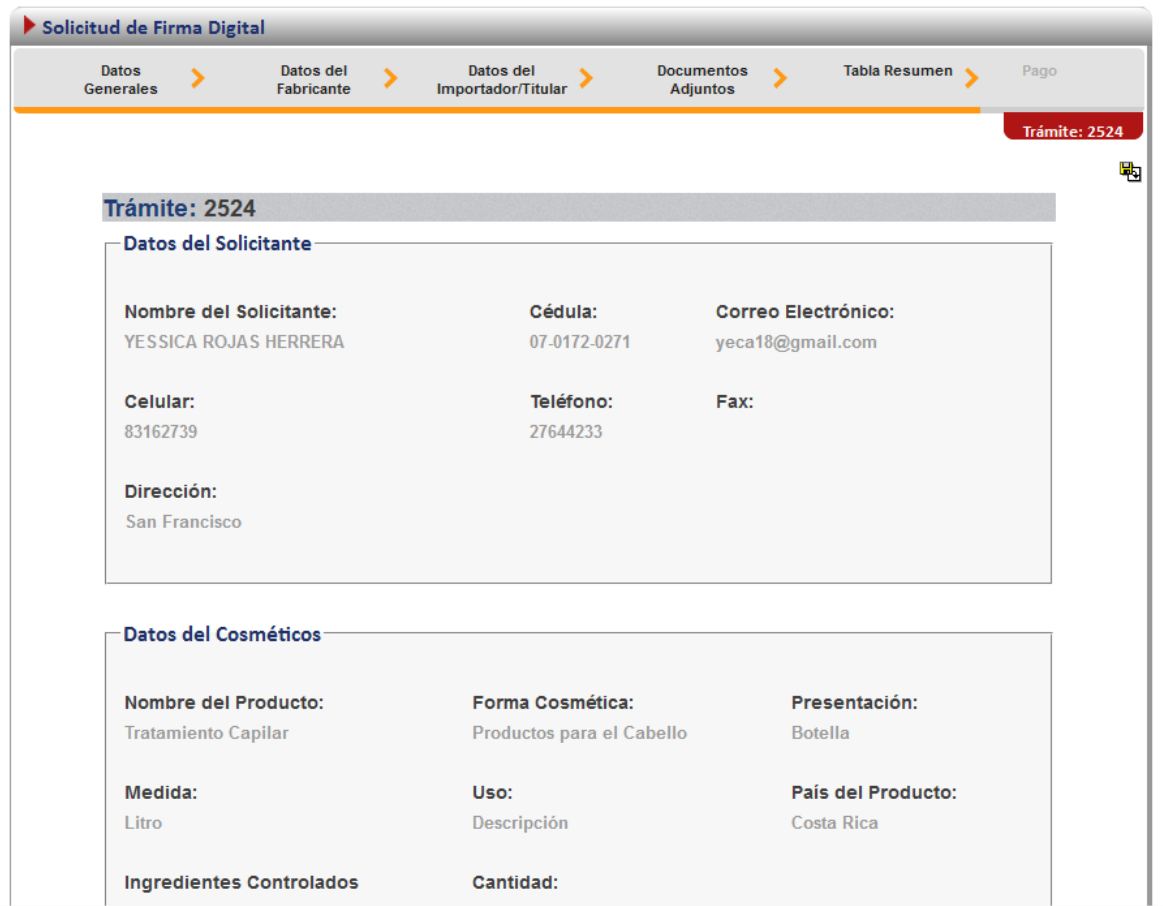

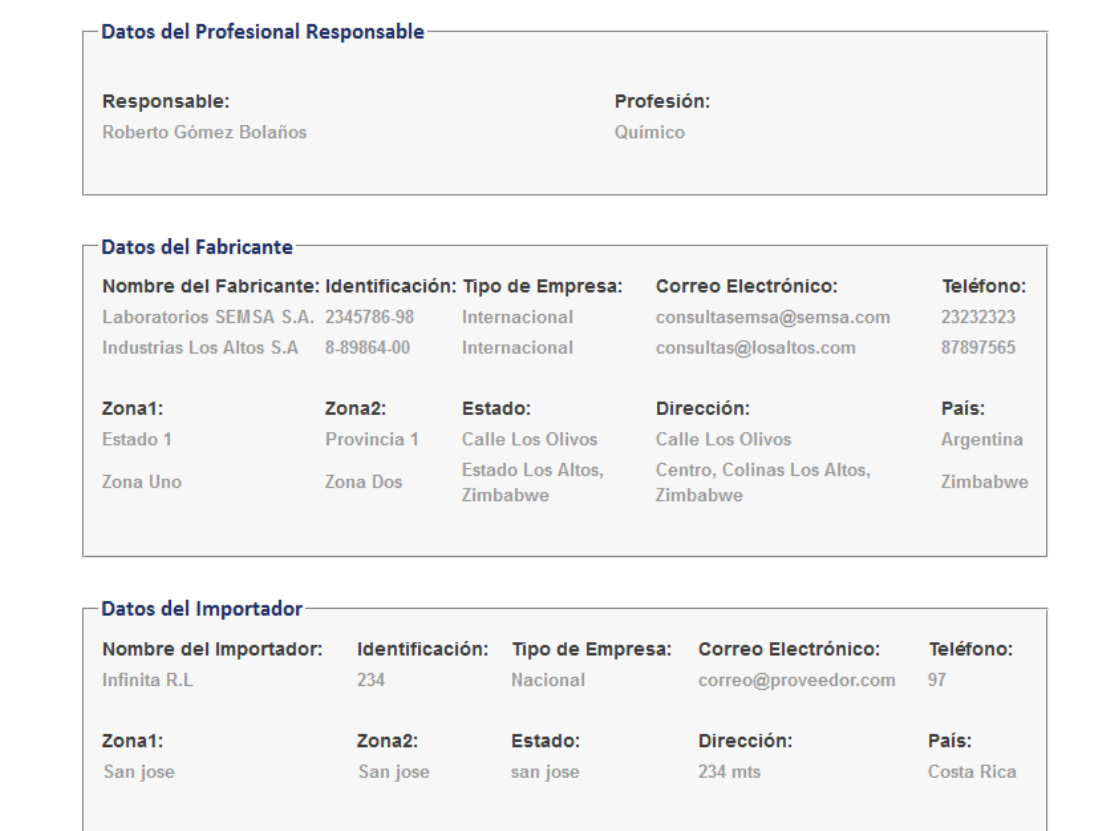

Si se desea, el resumen o reporte con la información ingresada puede exportarse a formato pdf.

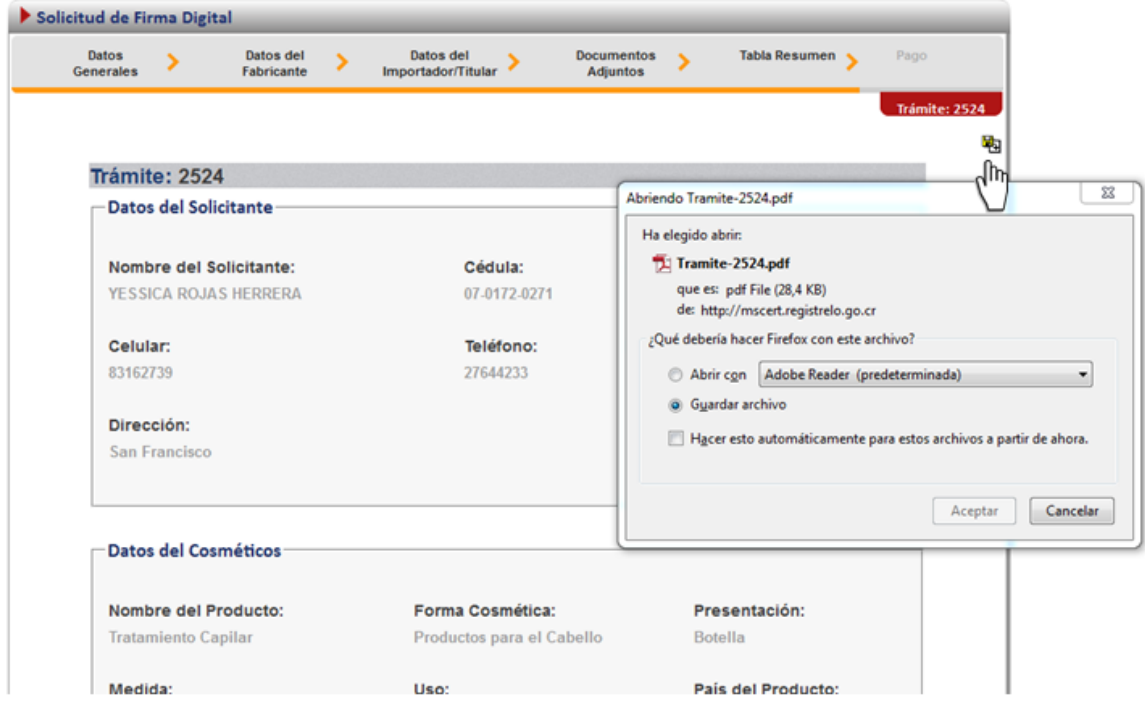

Cuando se da clic en el botón de "Firmar Documento" aparecerá una ventana que pide el pin de la firma digital para poder seguir con el procedimiento.

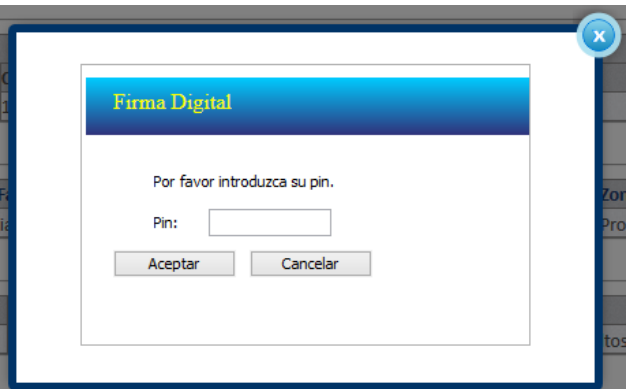

#### <span id="page-21-0"></span>**Pago**

Una vez que se ingresó el pin de la firma digital se desplegará una ventana que contiene el desglose del pago y que pide la información necesaria para proceder con este.

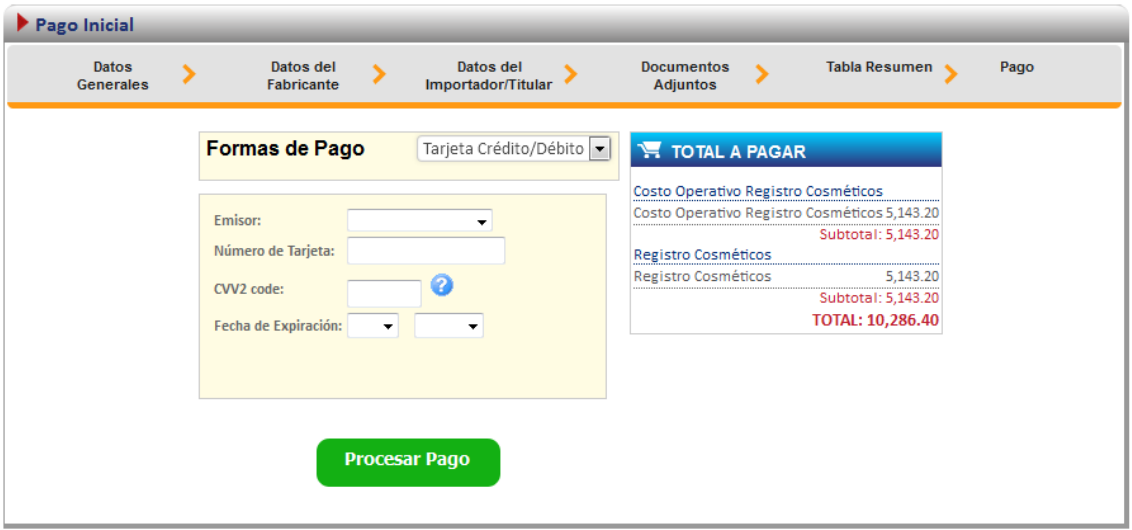

Si el pago fue finalizado exitosamente, se mostrará la siguiente pantalla.

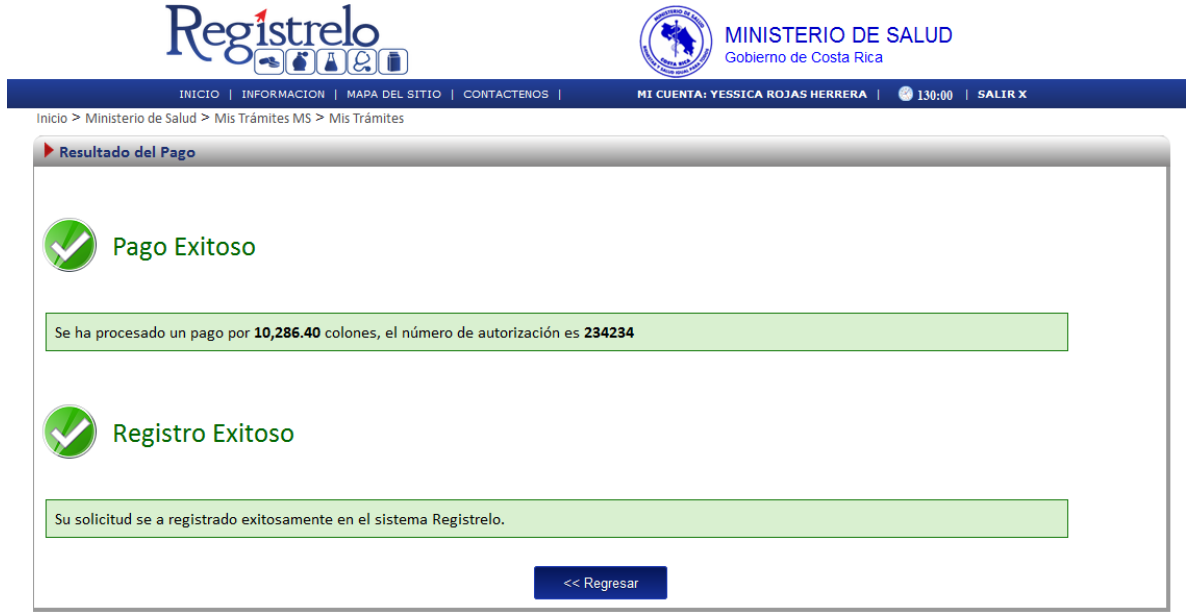

#### <span id="page-23-0"></span>**Proceso de Renovación de Cosméticos**

Existen dos formas para realizar este proceso:

Renovación de un producto existe: esta opción hace referencia a todos aquellos productos que realizaron su proceso de inscripción por medio de la plataforma.

Renovación de un producto no existente: esta opción permite a los usuarios realizar el proceso de renovación aunque la inscripción del cosmético no se haya hecho a través de la plataforma.

Para empezar el proceso de renovación de cosméticos se debe de acceder la siguiente opción en el menú principal:

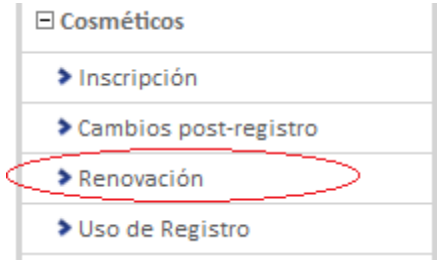

Una vez que se da clic en esta opción aparecerá la siguiente pantalla.

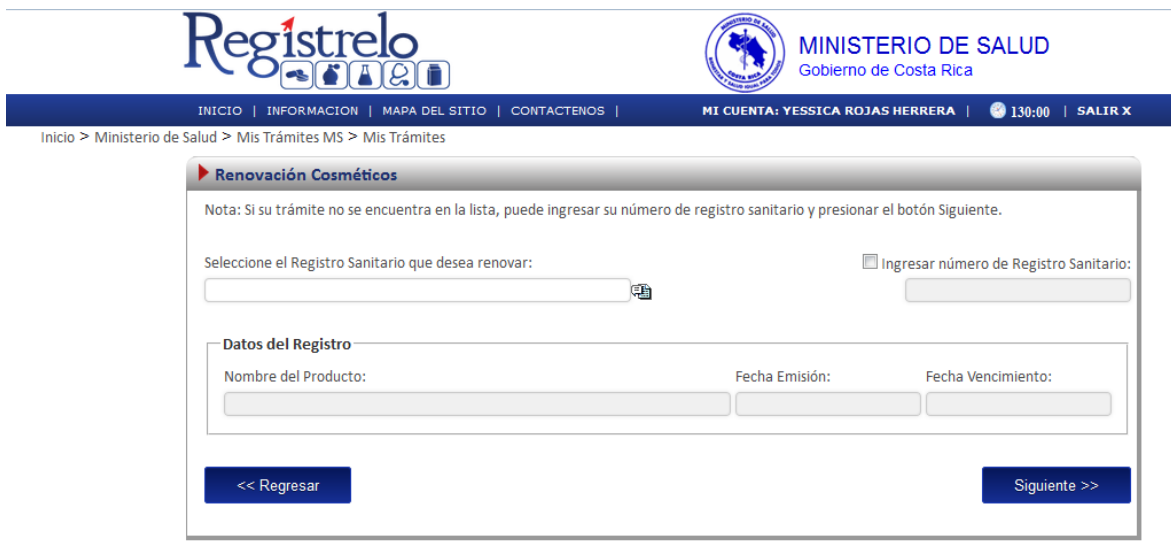

### <span id="page-24-0"></span>**Renovación Existente**

Para iniciar el proceso de una renovación de un producto registrado por medio de la plataforma *regístrelo* se debe seleccionar la primera opción de la pantalla de renovación.

A continuación se describe el flujo de trabajo para realizar este proceso.

#### <span id="page-24-1"></span>**Seleccionar registro**

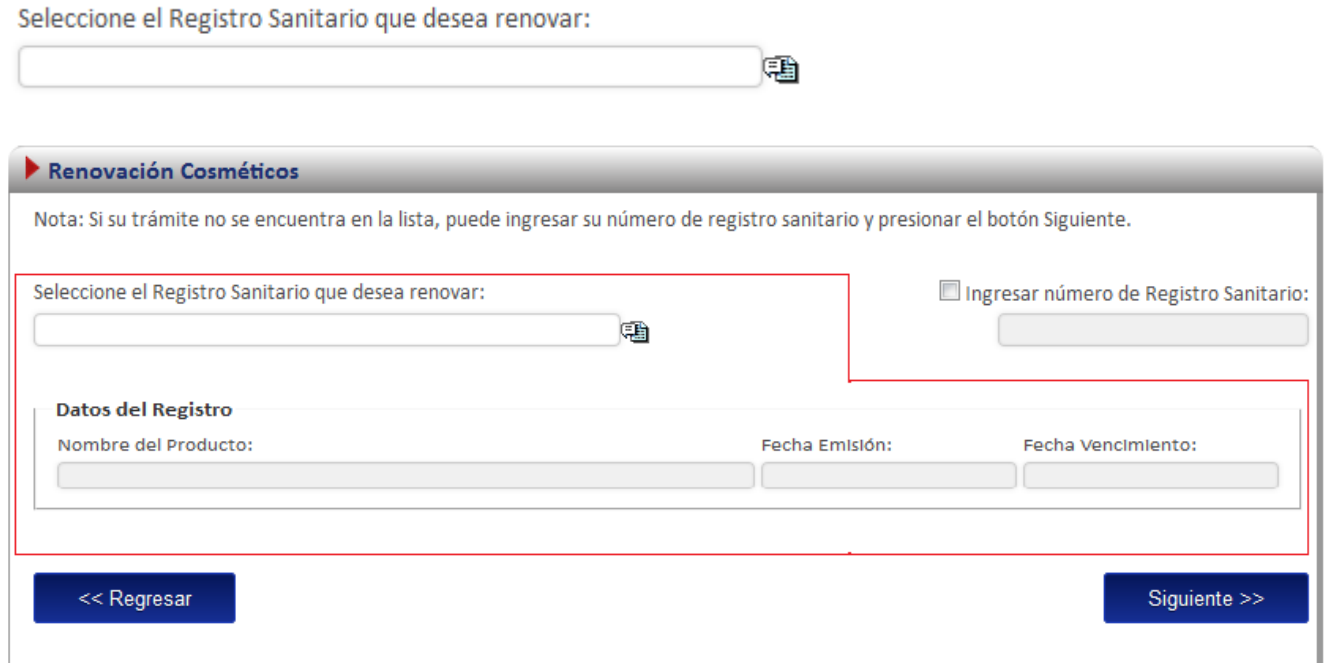

En esta opción se debe dar clic al icono ( $\equiv$ ), este desplegara un listado con todos los cosméticos que ya fueron registrados y a los que el usuario tiene acceso.

Nota: una vez seleccionado el registro se cargara automáticamente en la pantalla el nombre del producto, la fecha de emisión y la fecha de vencimiento.

#### <span id="page-24-2"></span>**Adjuntos**

En el caso de una renovación existente la única documentación requerida es la siguiente:

- a. Copia Digital de Declaración Jurada del Representante Legal, autenticada por notario que manifieste que se mantienen las condiciones originales con las que se otorgó el registro o inscripción sanitaria.
- b. Copia digital de Solicitud de Renovación Firmada por el Profesional Responsable.

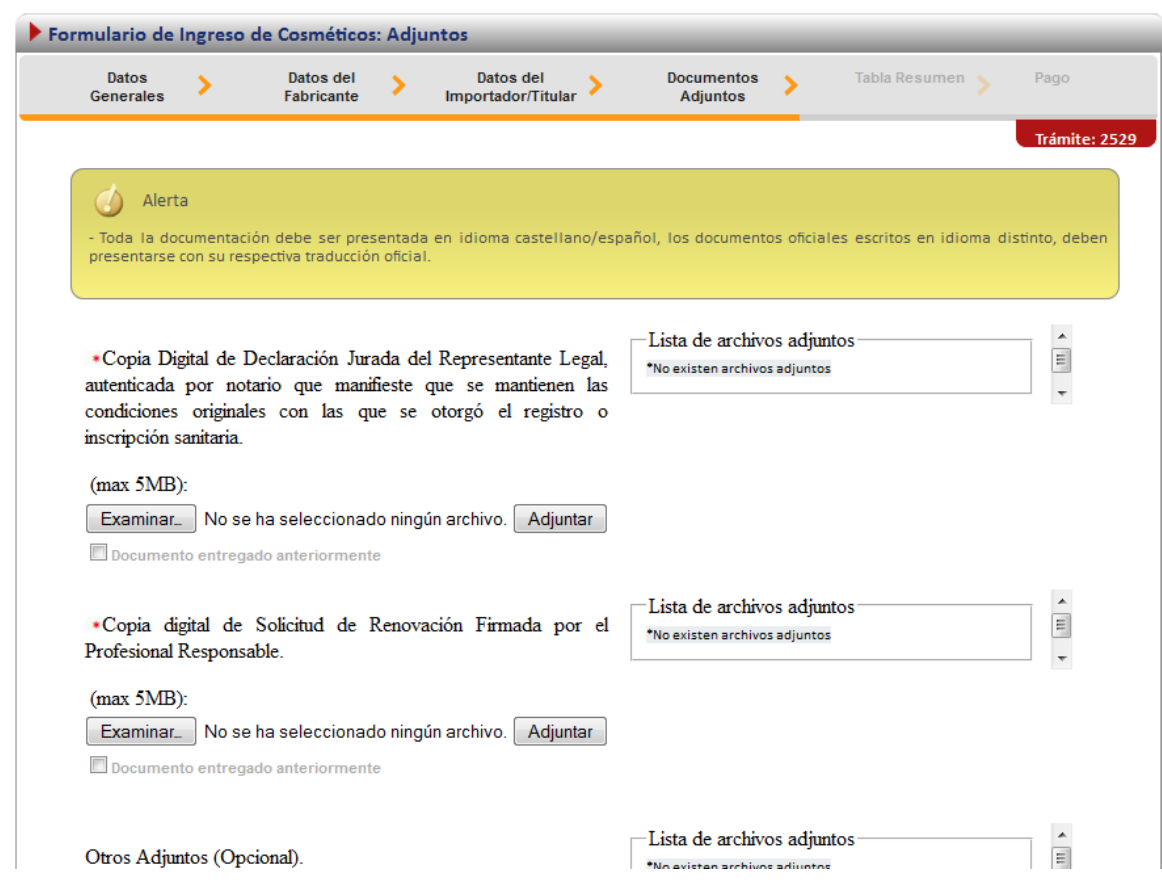

### <span id="page-26-0"></span>**Firma y resumen**

En esta pantalla se presenta un resumen que muestra todos los datos del registro que el usuario selecciono. Así mismo se muestra al final un botón que solicita la firma digital para proceder con el pago del trámite de renovación

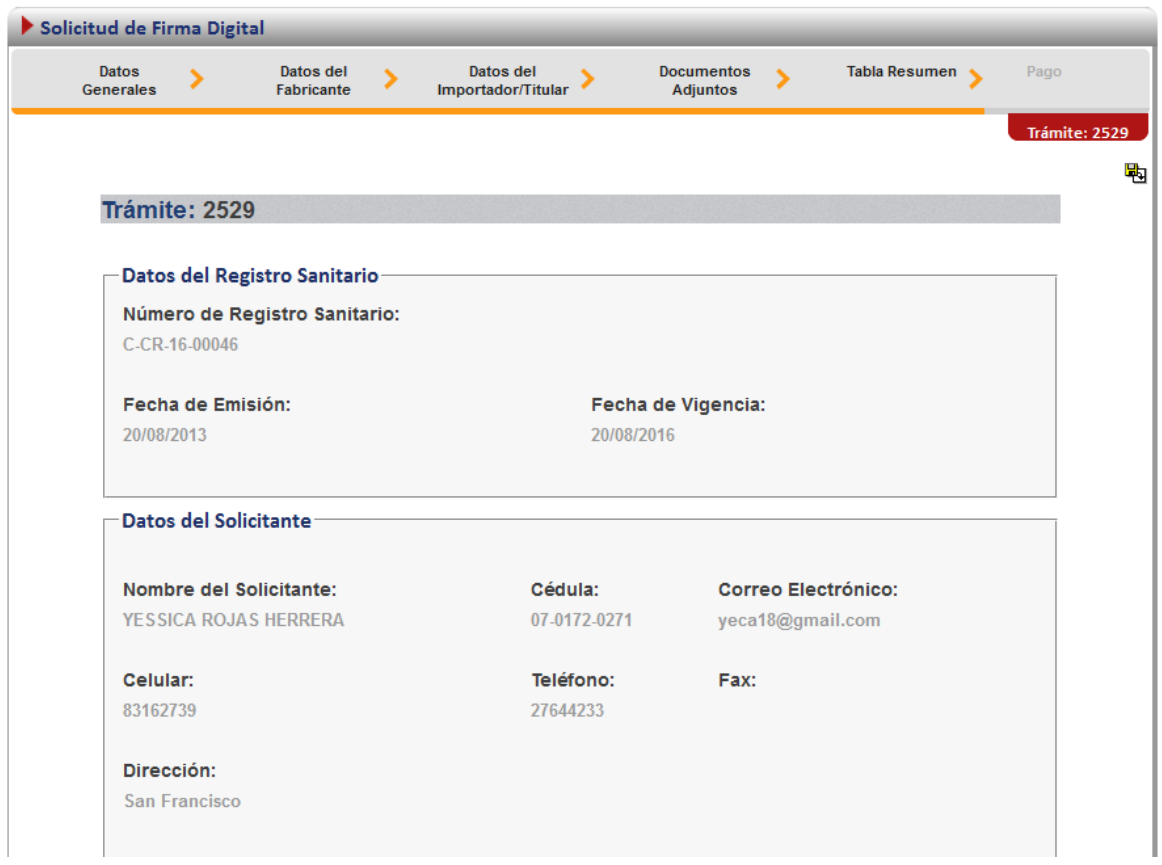

Luego de realizar los procesos anteriores se da clic al botón de "Firmar Documento" para proceder con el pago. En la pantalla de pago se despliega el desglose de este y los datos necesarios para proceder con el desembolso del dinero.

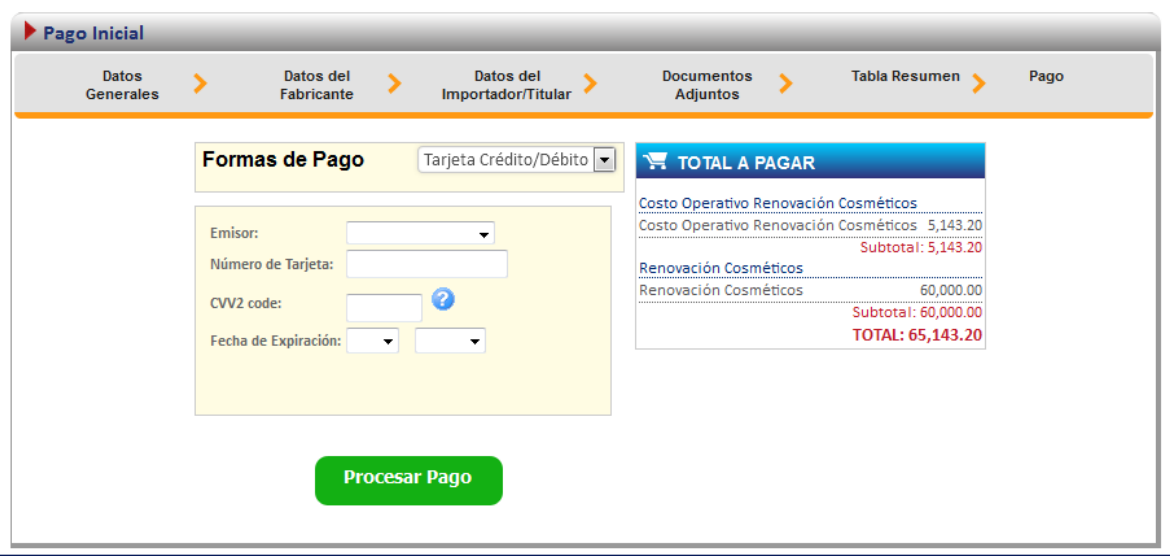

#### <span id="page-27-0"></span>**Renovación no existente**

Para poder trabajar con un registro que no realizo el proceso de inscripción por medio de la plataforma es necesario contar con el número de registro sanitario.

En la pantalla de renovación se debe de seleccionar la segunda opción:

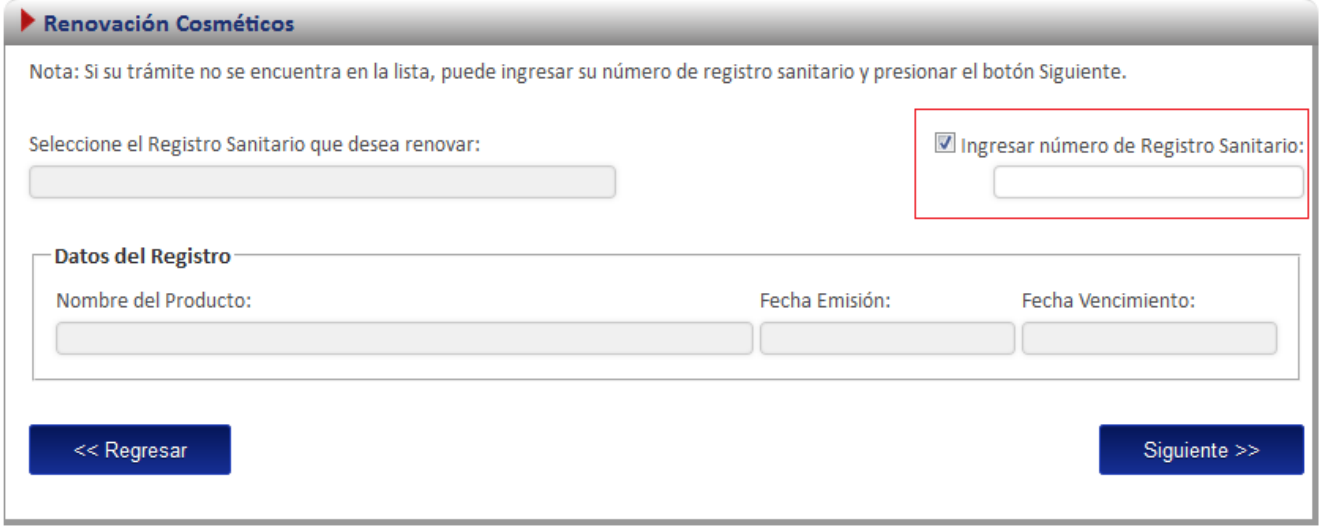

A continuación se explica los pasos que se tienen que realizar para este tipo de renovación.

#### <span id="page-28-0"></span>**Ingreso de datos del Formulario.**

Como este tipo de renovación se trata de un producto que no realizo el proceso de inscripción por medio de la plataforma se le solicitara al usuario que registre toda la información del producto completando el formulario en su totalidad.

*Nota: Este formulario es el mismo de inscripción de cosméticos (ver subsección "formulario" en la sección de "Inscripción de Cosméticos"*

Adicionalmente en la primera pantalla del formulario se le solicitara que ingrese los datos de fecha de vencimiento y emisión:

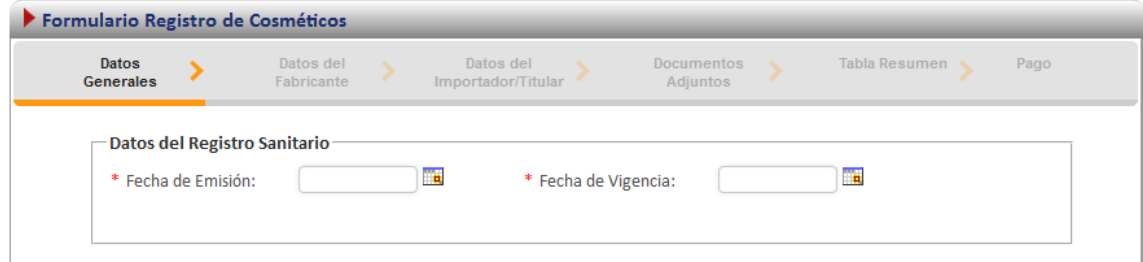

#### <span id="page-28-1"></span>**Firma y resumen**

En esta pantalla se presenta un resumen que muestra todos los datos que el usuario registró. Así mismo se muestra al final un botón que pide la firma digital para proceder con el pago del trámite de renovación.

#### <span id="page-28-2"></span>**Pago**

Luego de realizar los procesos anteriores se da clic al botón de "Firmar Documento" para proceder con el pago. En la pantalla de pago se despliega el desglose de este y los datos necesarios para proceder con el desembolso del dinero.

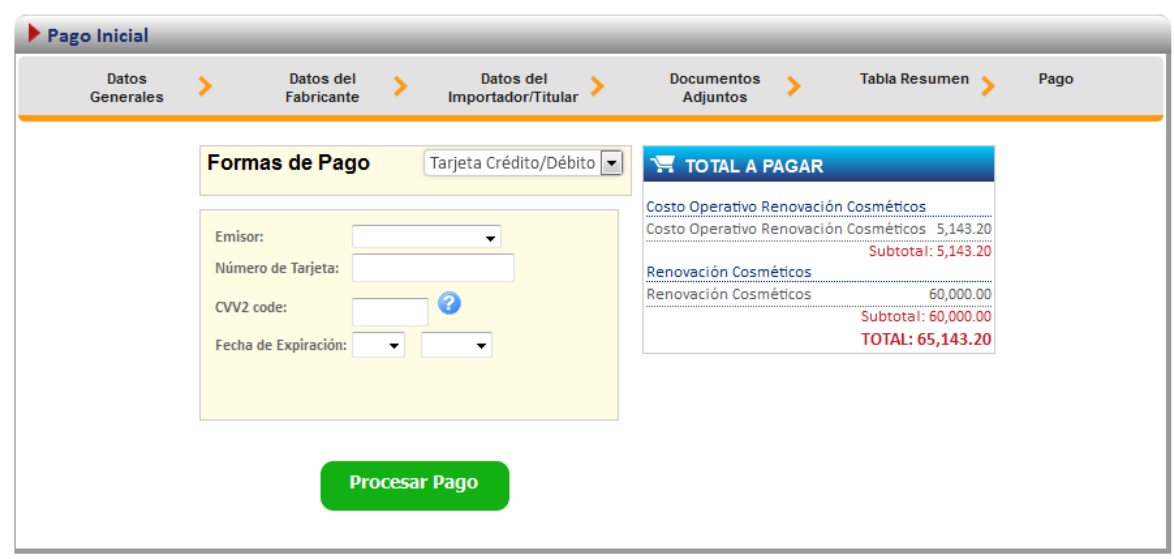

# <span id="page-30-0"></span>**Proceso de Cambios post registro**

Esta opción permite al usuario realizar el proceso para solicitar cambios post-registro de cosméticos.

Existen dos formas para realizar este proceso:

Cambio post-registro de un producto existe: esta opción hace referencia a todos aquellos productos que realizaron su proceso de inscripción por medio de la plataforma Regístrelo.

Cambios post-registro de un producto no existente: esta opción permite a los usuarios realizar el proceso de cambio post-registro aunque la inscripción del cosmético no se haya realizado a través de la plataforma Regístrelo.

Para empezar el proceso de cambios post-registro de un cosmético se debe acceder a la siguiente opción en el menú principal:

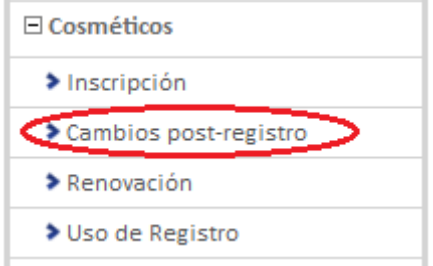

Una vez que se da clic en esta opción aparecerá la siguiente pantalla.

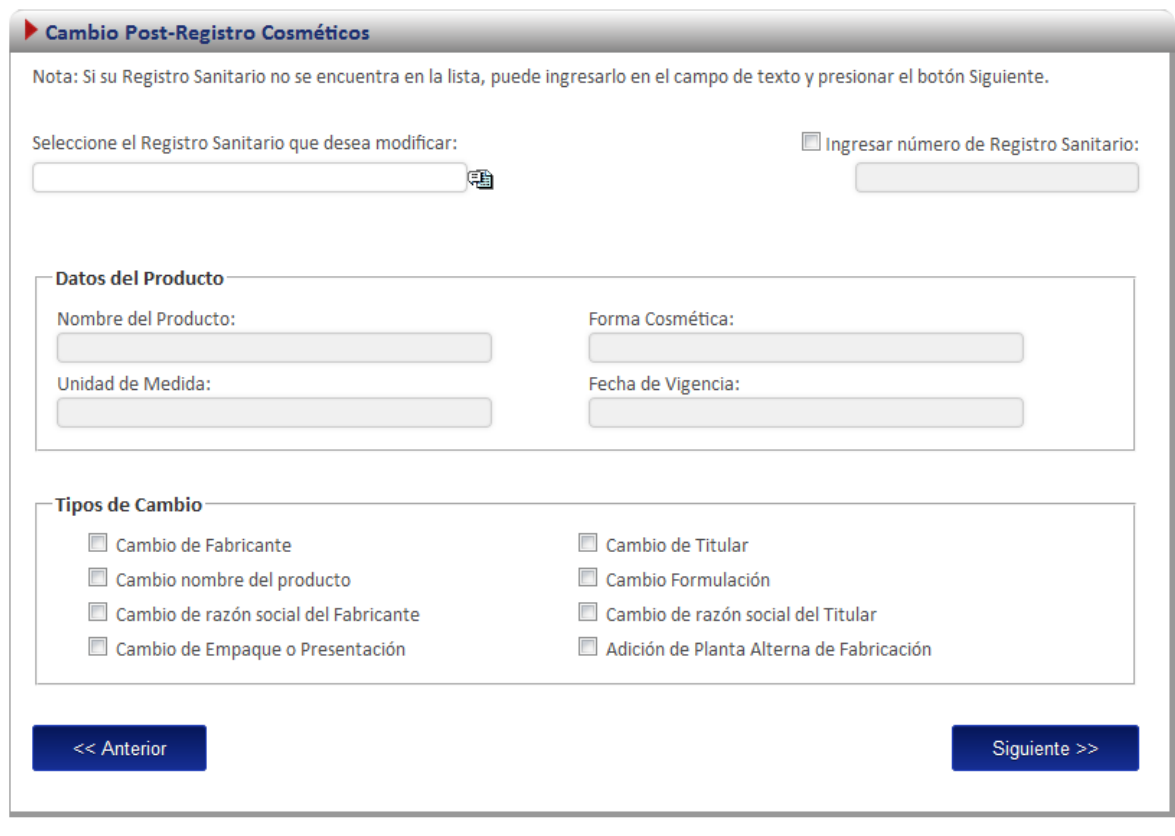

# <span id="page-31-0"></span>**Cambios post-registro (Registro Existente)**

Para iniciar el proceso de cambio de un producto que realizó el proceso de inscripción por medio de la plataforma Regístrelo, se debe seleccionar la primera opción de la pantalla de cambios post-registro. A continuación se describe el flujo de trabajo para realizar este proceso.

#### <span id="page-31-1"></span>**Seleccionar registro**

Cuando el registro ya existe en la plataforma se debe seleccionar el registro.

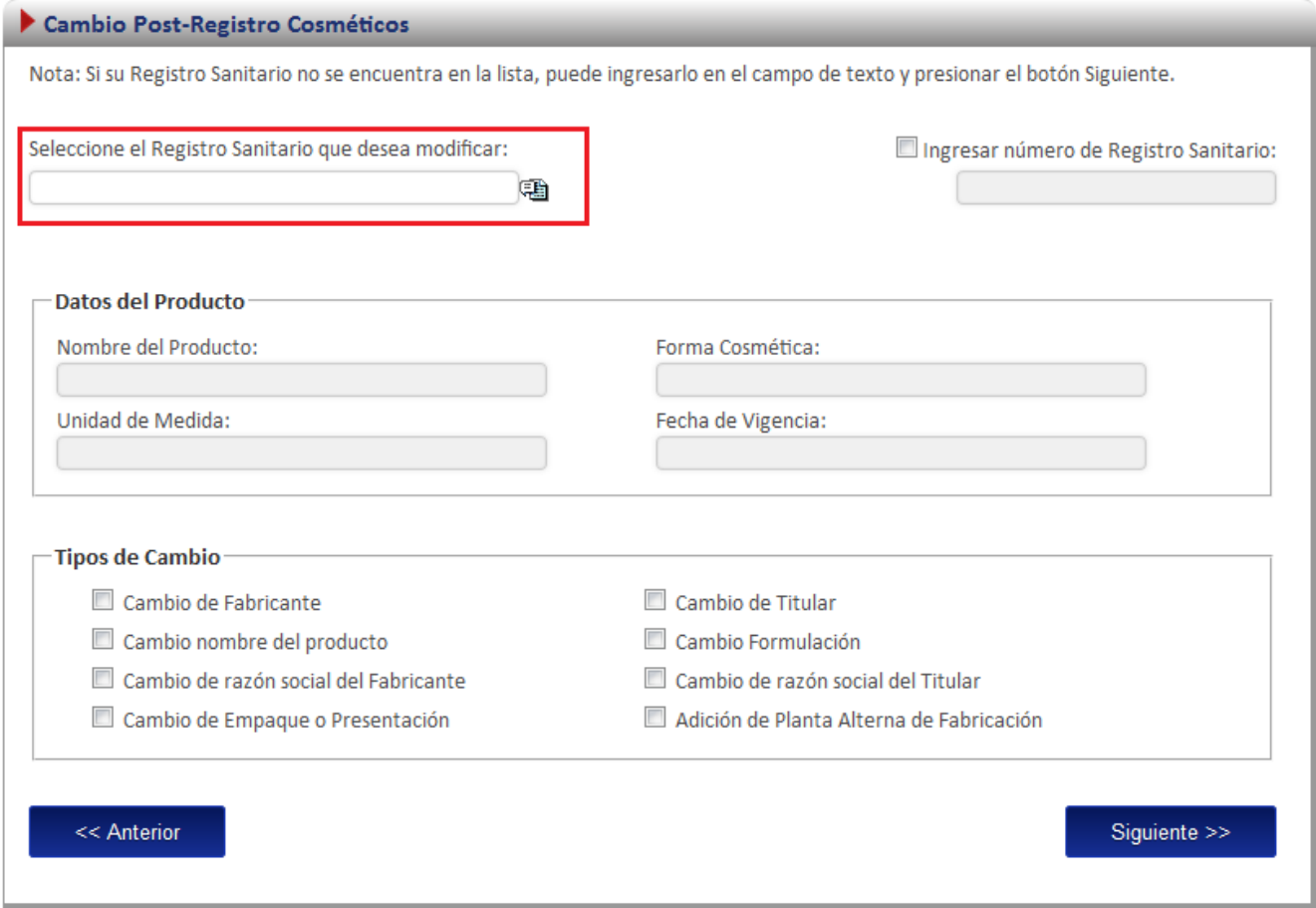

En esta opción se desplegará un listado con todos los cosméticos que ya fueron registrados por el usuario o a los que él tiene acceso.

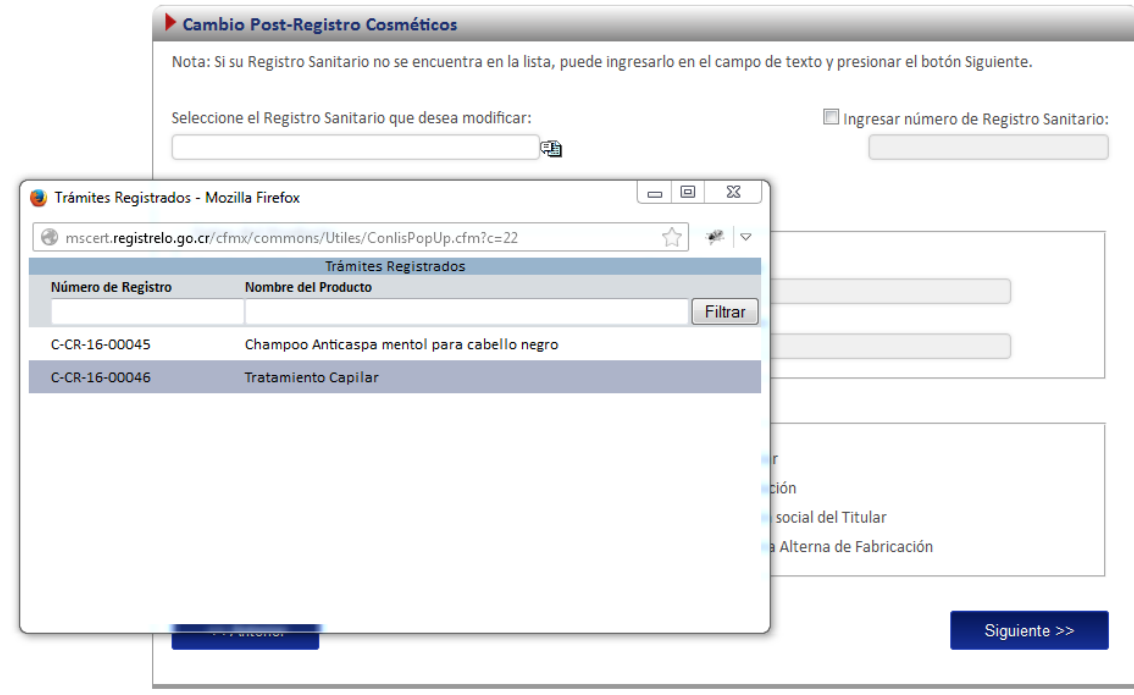

*Nota: una vez seleccionado el registro se cargara automáticamente en la pantalla el nombre del producto, forma cosmética, unidad de medida y fecha de vigencia.*

#### <span id="page-33-0"></span>**Cambios post-registro**

Existen 8 posibles cambios post-registro, de los cuales debe seleccionar aquellos que desee realizar.

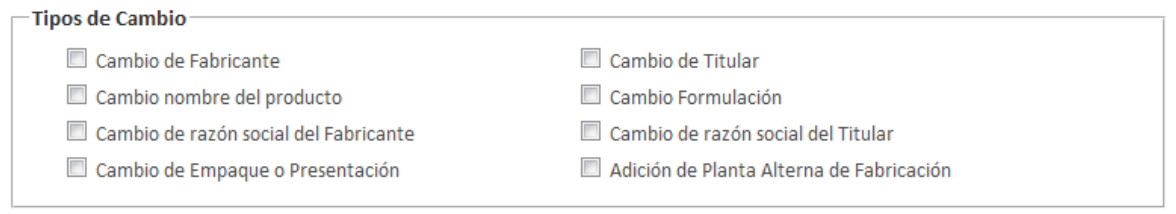

#### <span id="page-33-1"></span>**Formulario**

Dependiendo del cambio solicitado se habilitarán campos en el formularios para realizar los cambios, los datos que no se deben modificar por no estar relacionados con el cambio se mostraran en la solicitud, sin embargo, no podrán ser modificados. Por ejemplo en el caso de un cambio de razón social de fabricante, los formularios aparecen de la siguiente forma (inhabilitados) a excepción de la opción de fabricantes.

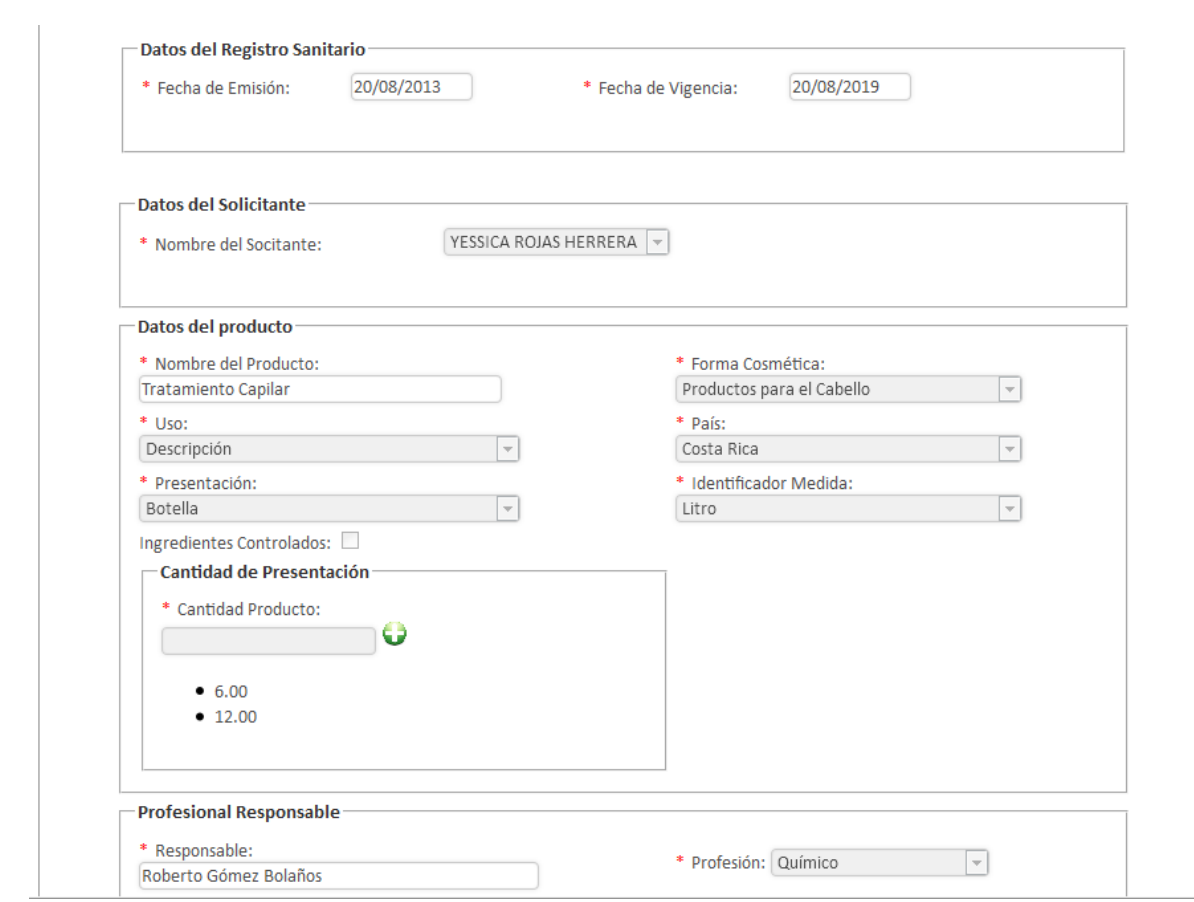

En la sección de adjuntos, cada cambio cuenta con documentos distintos por lo que se mostrarán debidamente separados, para un mayor orden a la hora de incorporarlos al sistema.

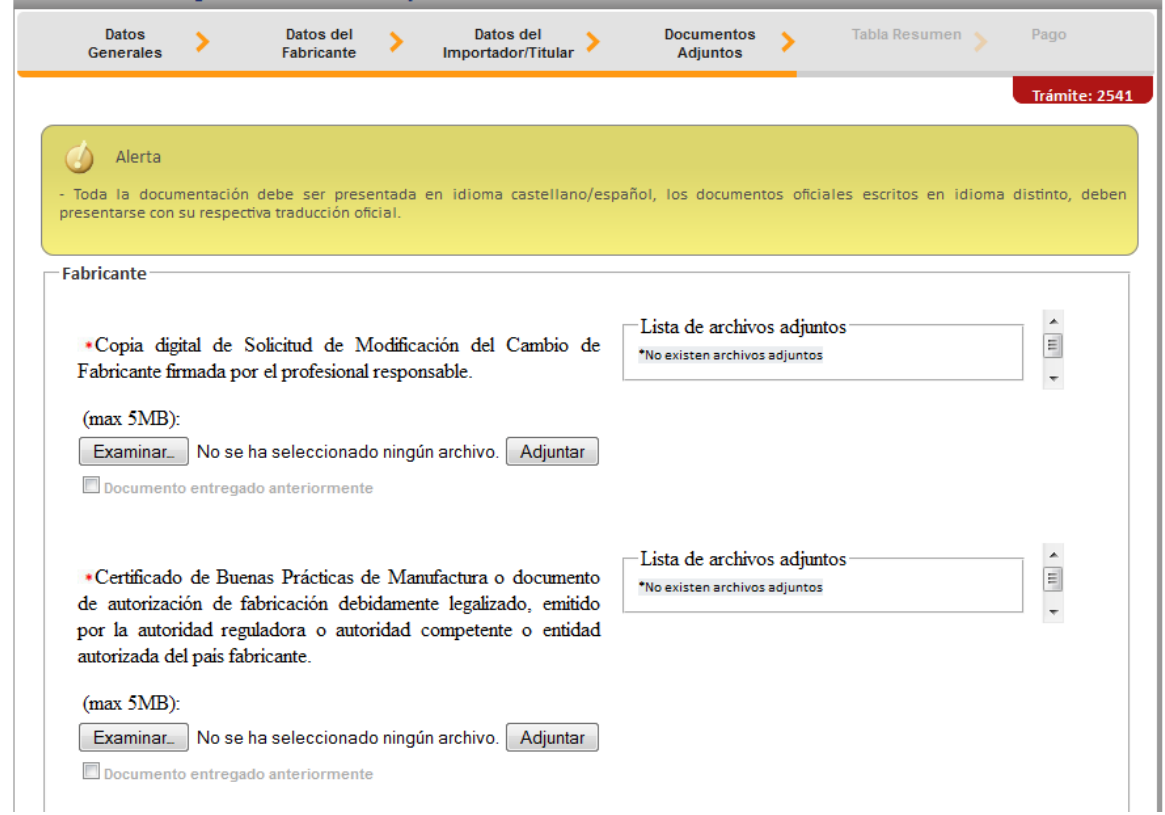

#### <span id="page-35-0"></span>**Firma y resumen**

En esta pantalla se presenta un resumen que muestra todos los datos del registro que el usuario seleccionó. Así mismo se muestra al final un botón que solicita la firma digital para proceder con el pago del trámite de cambio post-registro.

#### <span id="page-35-1"></span>**Pago**

Luego de realizar los procesos anteriores se da clic al botón de "Firmar Documento" para proceder con el pago. En la pantalla de pago se despliega el desglose de este y los datos necesarios para proceder con el desembolso del dinero.

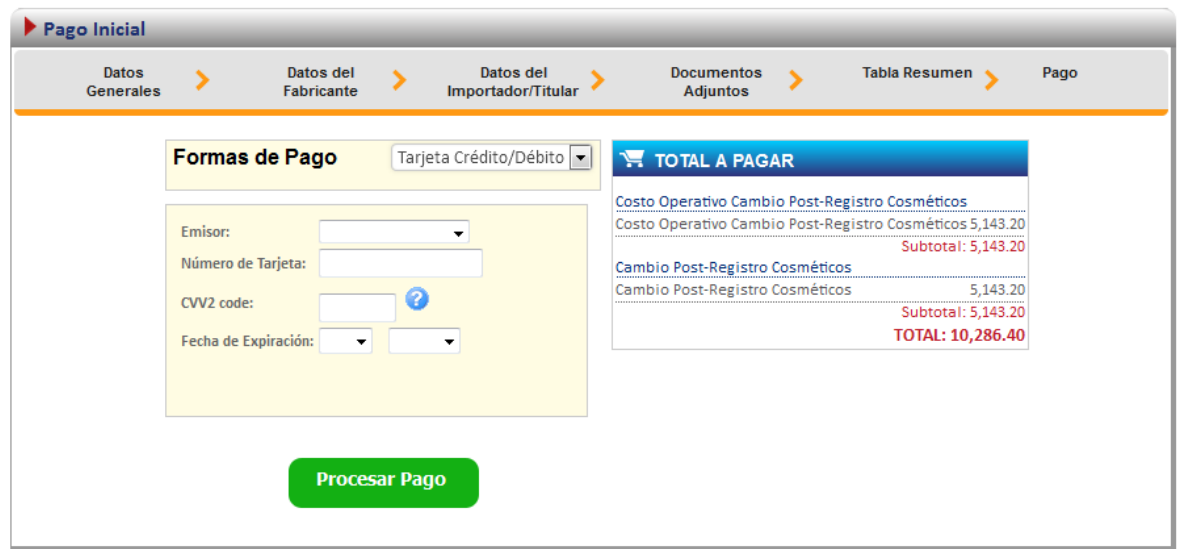

Al finalizar el pago, si resulta exitoso aparece el siguiente mensaje, confirmando que el pago se ha realizado correctamente.

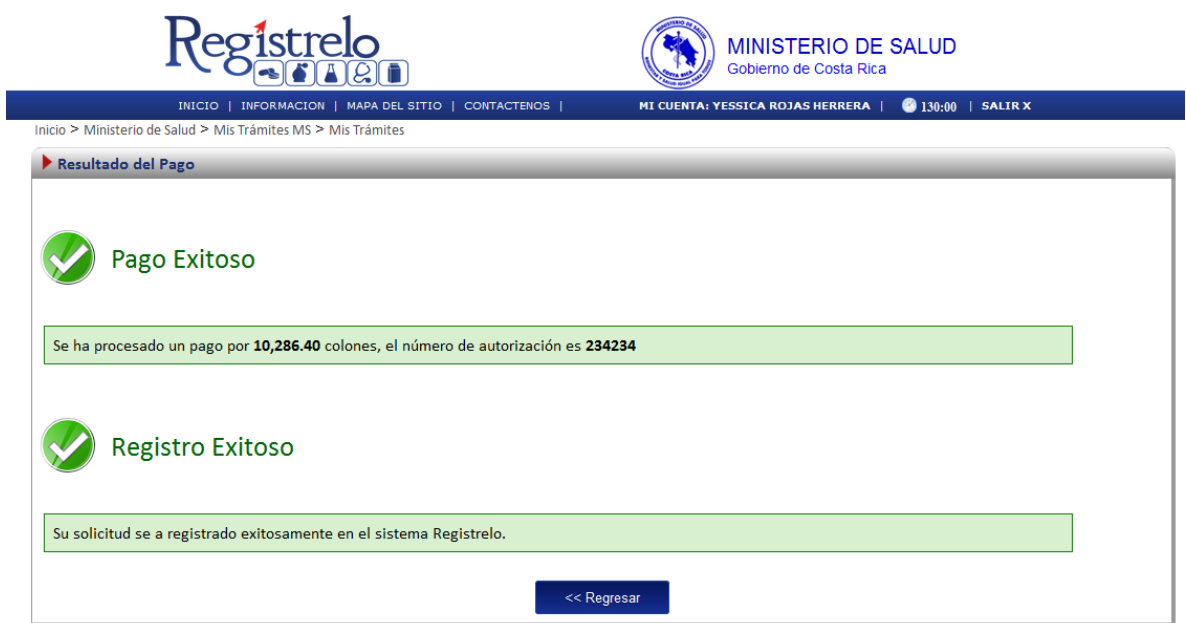

#### <span id="page-36-0"></span>**Cambios post registro (no Existente)**

Para poder trabajar con un registro que no realizó el proceso de inscripción por medio de la plataforma es necesario contar con el número de registro sanitario.

En la pantalla de post registro de cosméticos se debe de seleccionar la segunda opción:

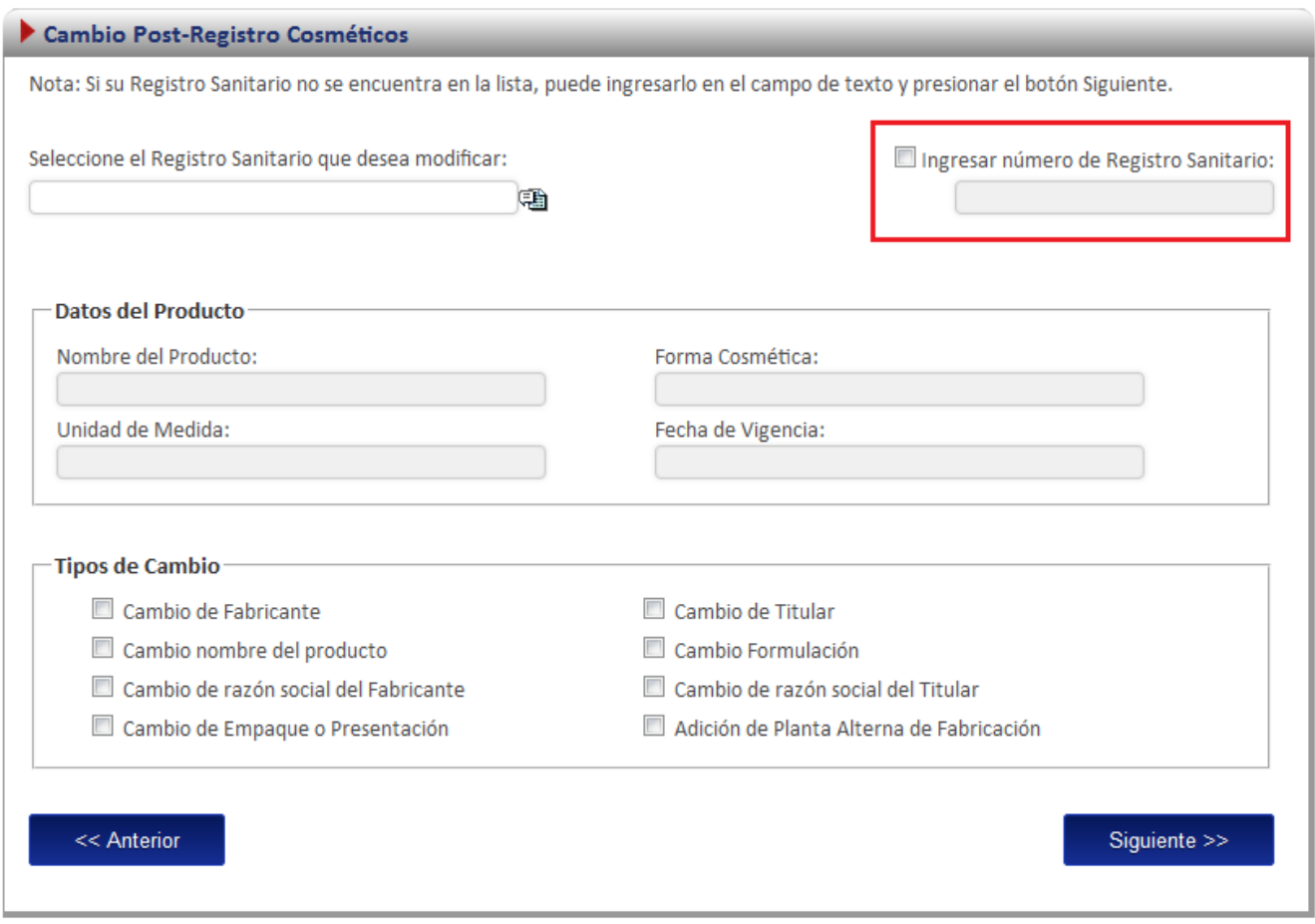

A continuación se explica los pasos que se deben seguir para realizar este tipo de cambio postregistro.

#### <span id="page-37-0"></span>**Cambios post-registro**

Existen 8 posibles cambios post-registro, de los cuales debe seleccionar aquellos que desee realizar.

#### <span id="page-37-1"></span>**Ingreso de datos del formulario**

Como este tipo de cambio se trata de un producto que no realizó el proceso de inscripción por medio de la plataforma se le solicitará al usuario que registre toda la información del producto por medio del formulario.

*Nota: Este formulario es el mismo de inscripción de cosméticos (ver subsección "formulario" en la sección de "Inscripción de Cosméticos".*

#### <span id="page-38-0"></span>**Firma y resumen**

En esta pantalla se presenta un resumen que muestra todos los datos que el usuario registró. Así mismo se muestra al final un botón que pide la firma digital para proceder con el pago del trámite de cambios post-registro.

#### <span id="page-38-1"></span>**Pago**

Luego de realizar los procesos anteriores se da clic al botón de "Firmar Documento" para proceder con el pago. En la pantalla de pago se despliega el desglose de este y los datos necesarios para proceder con el desembolso del dinero.

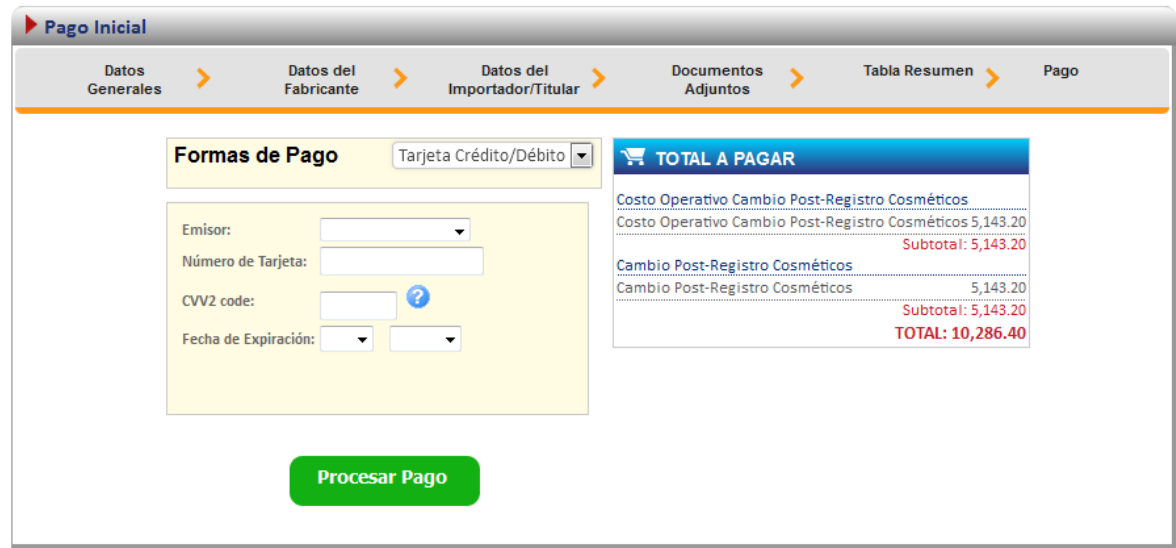

Al finalizar el pago si resulta exitoso aparece el siguiente mensaje, confirmando que el pago se ha realizado correctamente.

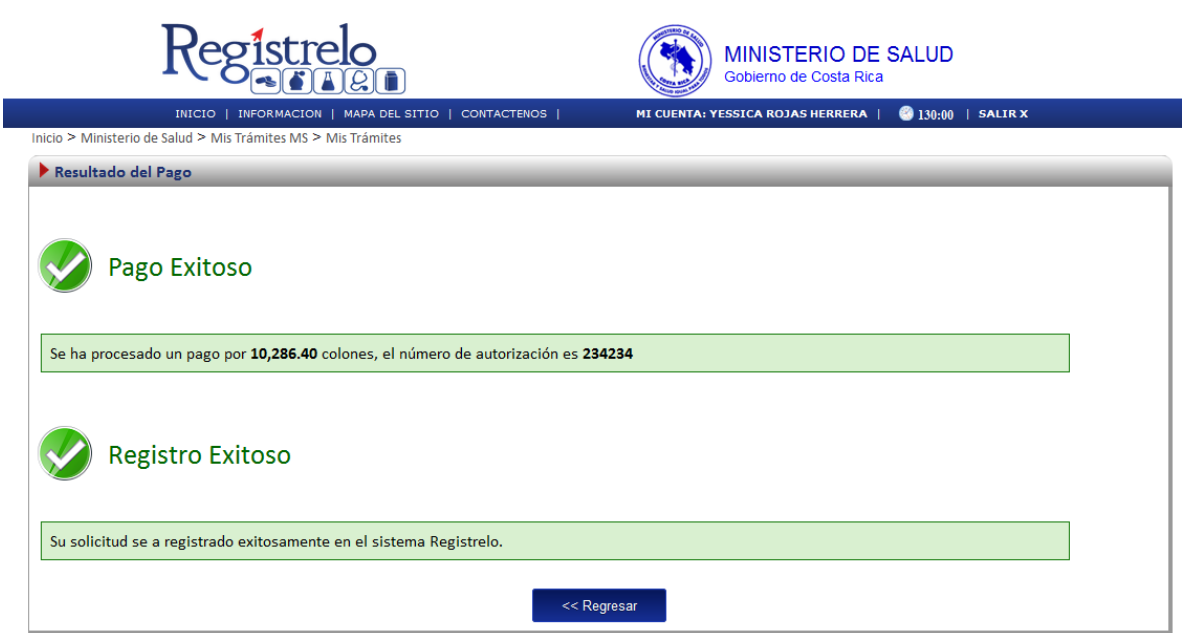

#### <span id="page-40-0"></span>**Proceso de Uso de Registro Cosméticos**

Existen dos formas para realizar este proceso:

Registro de un producto existe: esta opción hace referencia a todos aquellos productos que realizaron su proceso de inscripción por medio de la plataforma.

Registro de un producto no existente: esta opción permite a los usuarios realizar el proceso de uso de registro de un cosmético que no se haya ingresado a través de la plataforma.

Para empezar el proceso de uso de registro de cosméticos se debe acceder la siguiente opción en el menú principal:

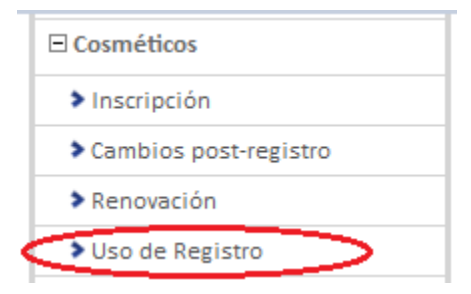

Una vez que se da clic en esta opción aparecerá la siguiente pantalla.

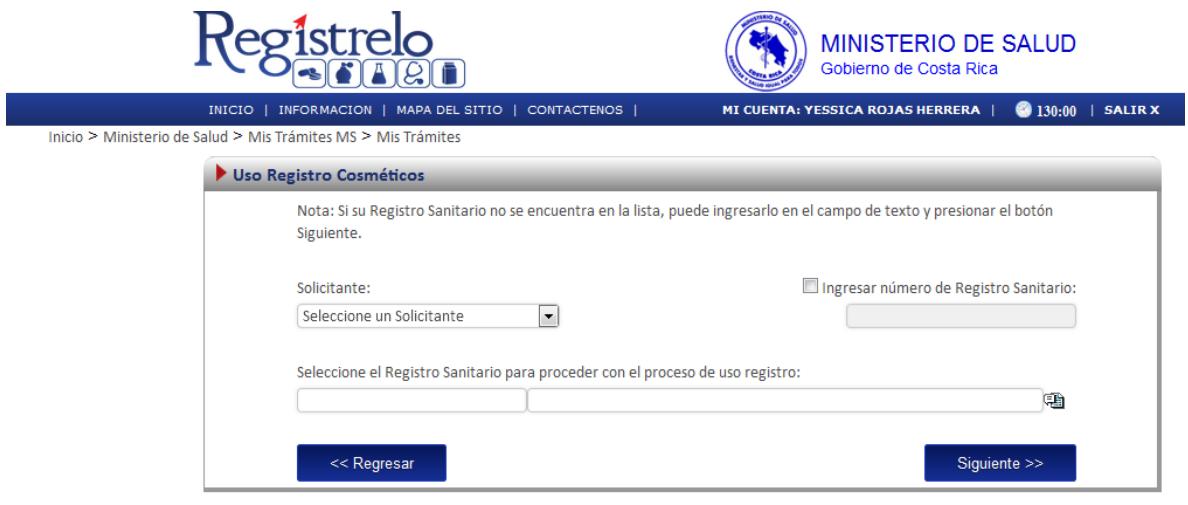

#### <span id="page-41-0"></span>**Uso Registro (registro existente en la plataforma)**

Para iniciar el proceso de un uso de registro de un producto que realizó el proceso de inscripción por medio de la plataforma *regístrelo* se debe seleccionar la primera opción de la pantalla de uso de registro.

A continuación se describe el flujo de trabajo para realizar este proceso.

#### <span id="page-41-1"></span>**Seleccionar registro**

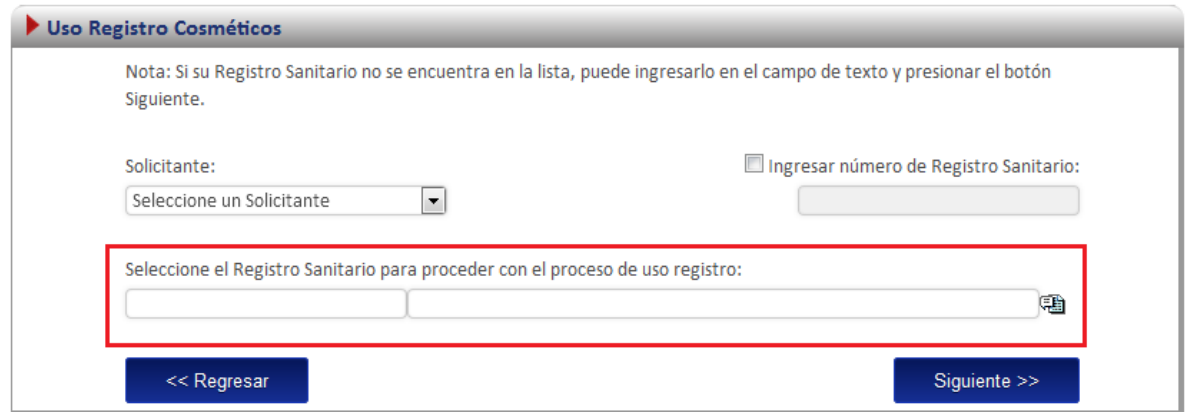

En esta opción se debe de dar clic al icono ( a), este desplegara un listado con todos los cosméticos que ya fueron registrados y a los que se tiene acceso.

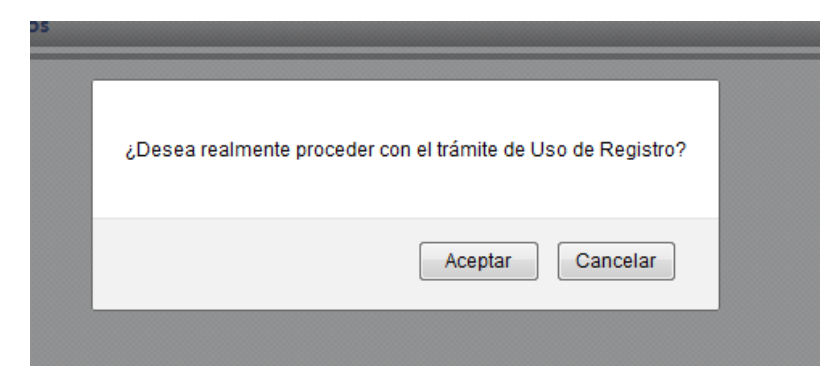

Al seleccionar alguno de los registros se cargará automáticamente el número de registro sanitario y su descripción, para continuar con el trámite debe dar clic en el botón "SIGUIENTE" y se le mostrará el siguiente mensaje. Si desea continuar debe dar clic en aceptar.

Seguidamente se le mostrará una pantalla donde debe ingresar la documentación requerida (adjuntos).

# <span id="page-42-0"></span>**Adjuntos**

En el caso de un uso de registro de cosméticos la documentación requerida es la siguiente:

a. Permiso de funcionamiento.

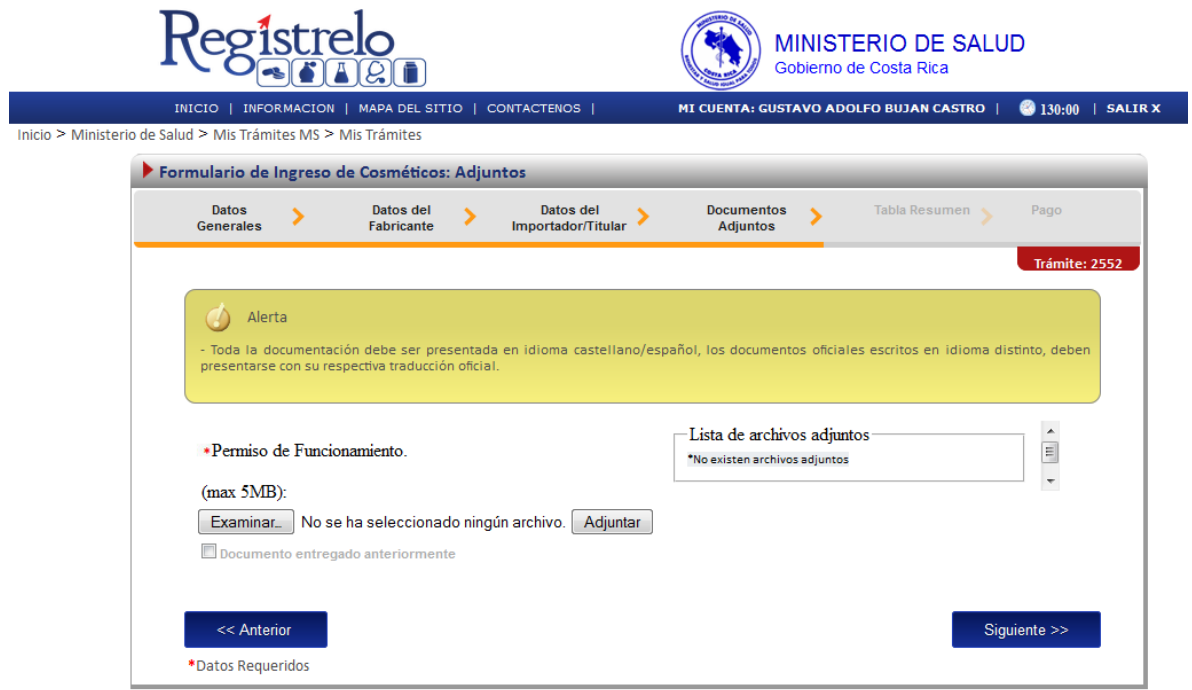

### <span id="page-43-0"></span>**Firma y resumen**

En esta pantalla se presenta un resumen que muestra todos los datos del uso de registro que el usuario selecciono. Esta información puede ser descargada en formato pdf.

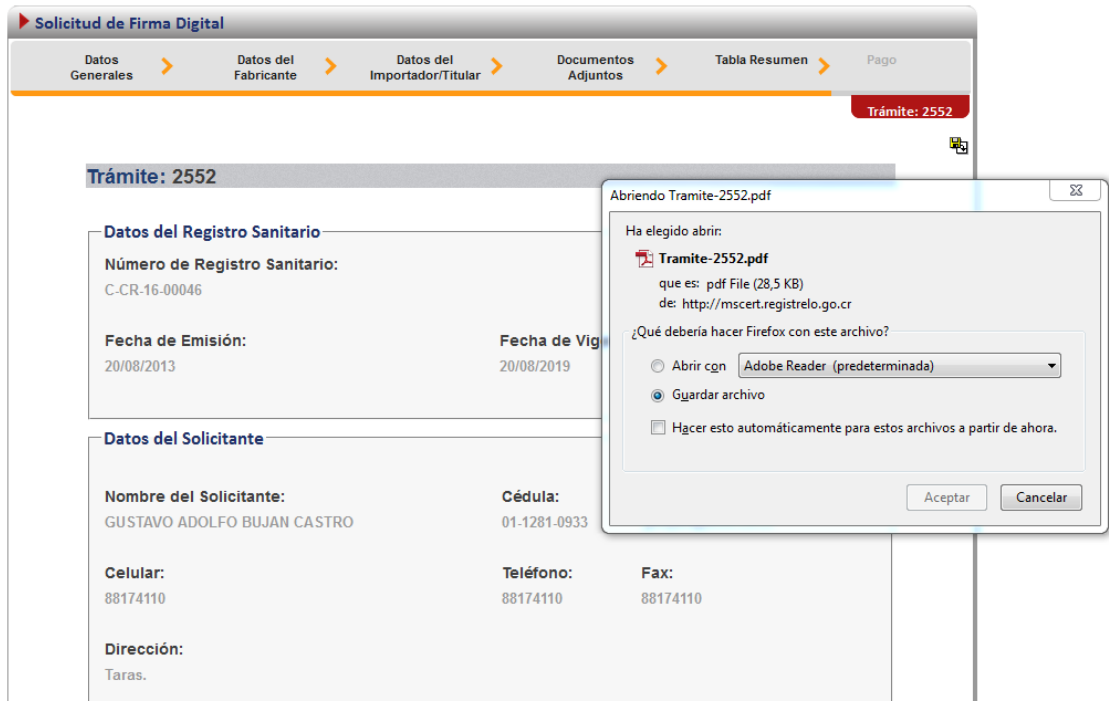

Luego de realizar los procesos anteriores se da clic al botón de "Firmar Documento" para proceder con el pago. En la pantalla de pago se despliega el desglose de este y los datos necesarios para proceder con el desembolso del dinero.

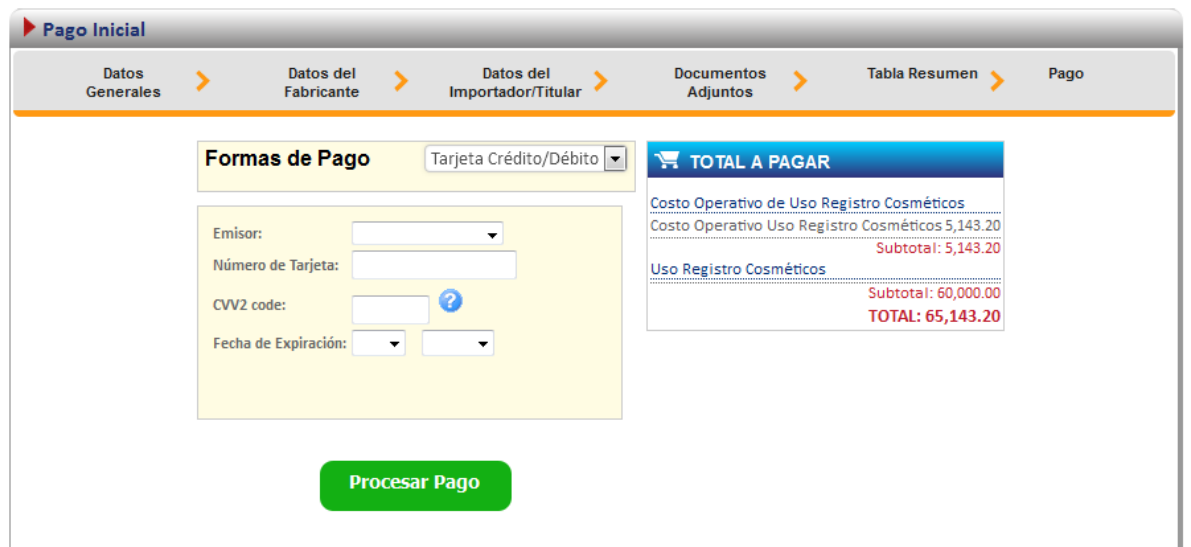

### <span id="page-44-0"></span>**Uso Registro (registro NO existente en la plataforma)**

Para poder trabajar con un registro que no realizó el proceso de inscripción por medio de la plataforma es necesario contar con el número de registro sanitario.

En la pantalla de uso de registro de cosméticos se debe de seleccionar la segunda opción:

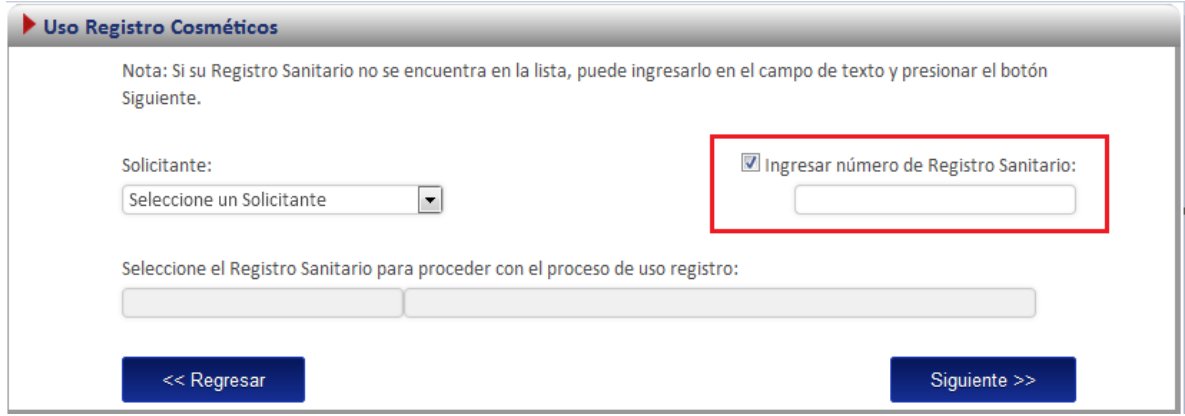

A continuación se describe el flujo de trabajo para realizar este proceso.

#### <span id="page-45-0"></span>**Seleccionar registro**

En esta opción se debe ingresar el número de registro sanitario, seguidamente se le presentará el siguiente mensaje.

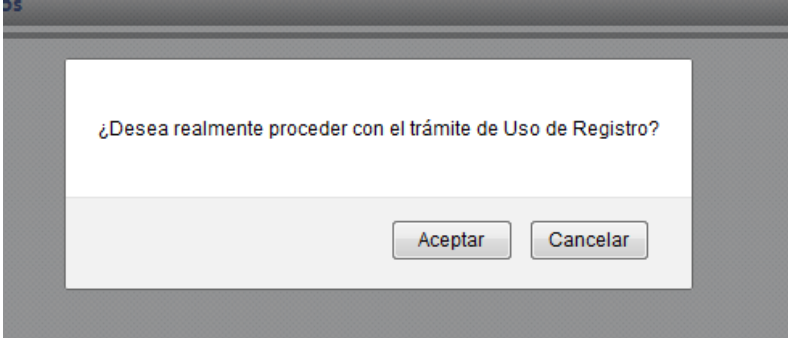

Si desea continuar debe dar clic en aceptar. Seguidamente se le mostrará una pantalla donde debe ingresar la documentación requerida (adjuntos).

#### <span id="page-45-1"></span>**Adjuntos**

En el caso de un uso de registro de cosméticos la documentación requerida es la siguiente:

b. Permiso de funcionamiento.

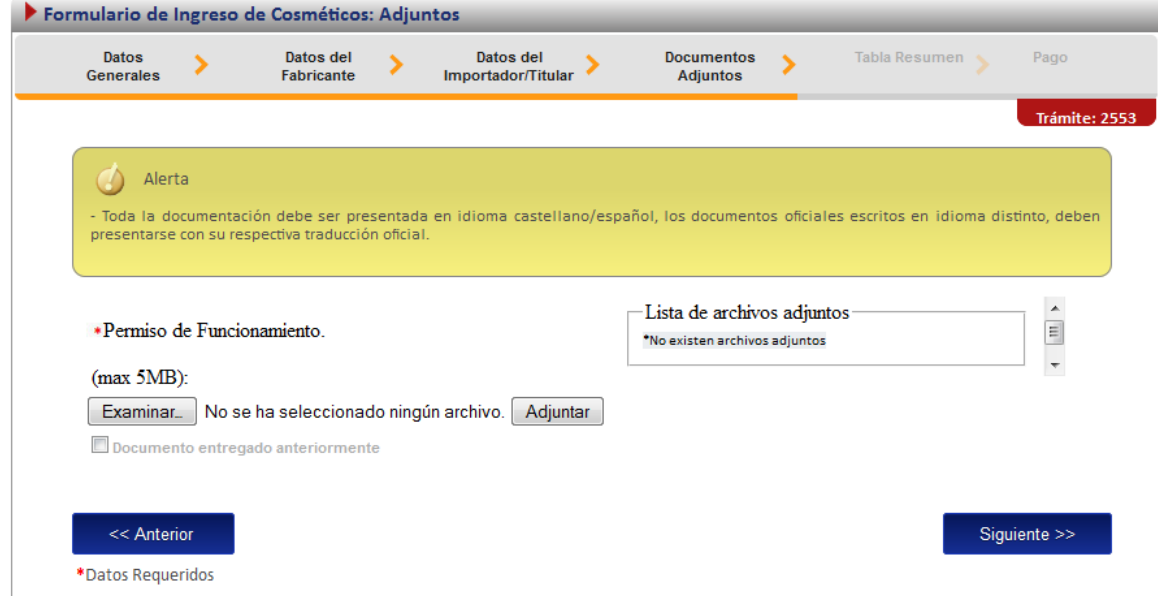

#### <span id="page-46-0"></span>**Firma y resumen**

En esta pantalla se presenta un resumen que muestra todos los datos del uso de registro que el usuario selecciono. Esta información puede ser descargada en formato pdf.

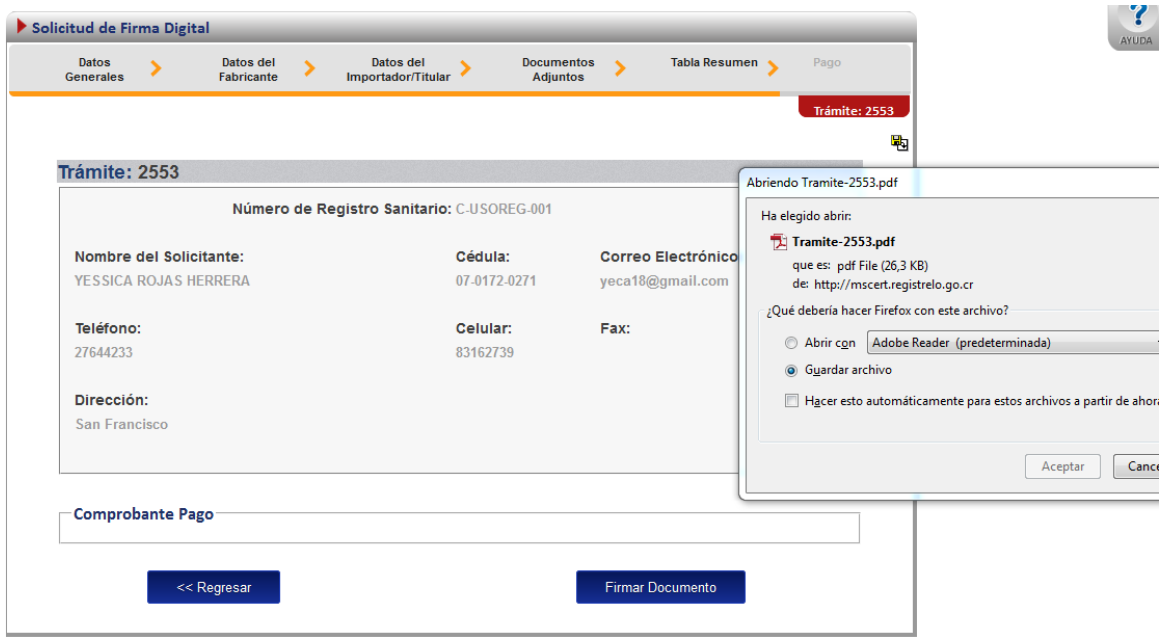

Luego de realizar los procesos anteriores se da clic al botón de "Firmar Documento" para proceder con el pago. En la pantalla de pago se despliega el desglose de este y los datos necesarios para proceder con el desembolso del dinero.

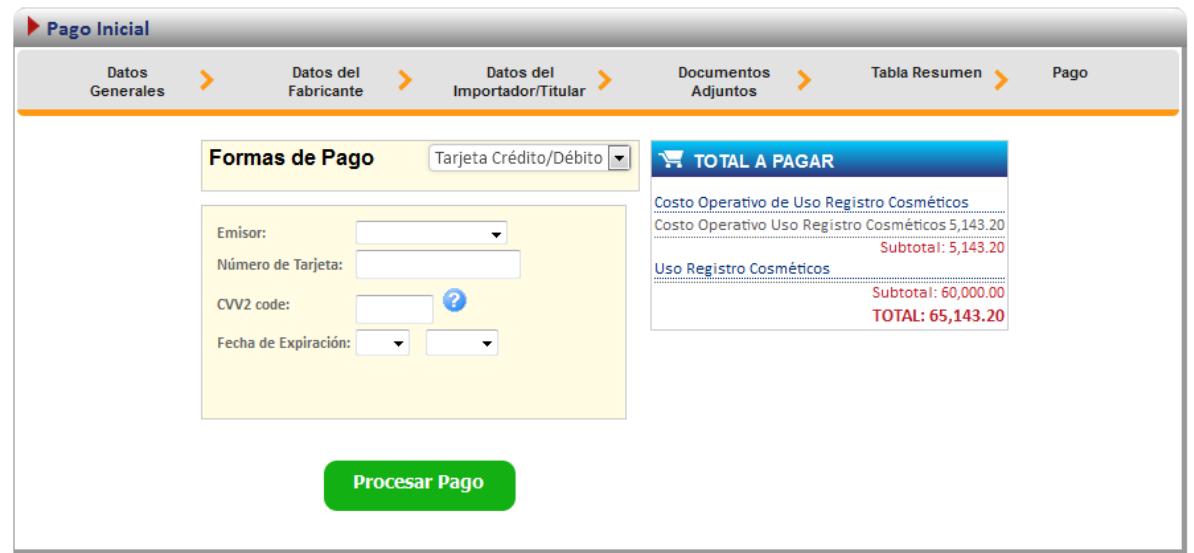

Al finalizar el pago, si resulta exitoso le aparecerá un mensaje indicando que el pago y el registro fueron realizados correctamente.

# <span id="page-48-0"></span>**Solicitud de prórroga**

Cuando un trámite es prevenido y no se realizan las correcciones en el tiempo establecido en la prevención, no se puede enviar las correcciones a menos que se realice una solicitud de prórroga. Para realizar una solicitud de prórroga se debe seleccionar en el menú de la pantalla principal la opción de solicitar prorroga.

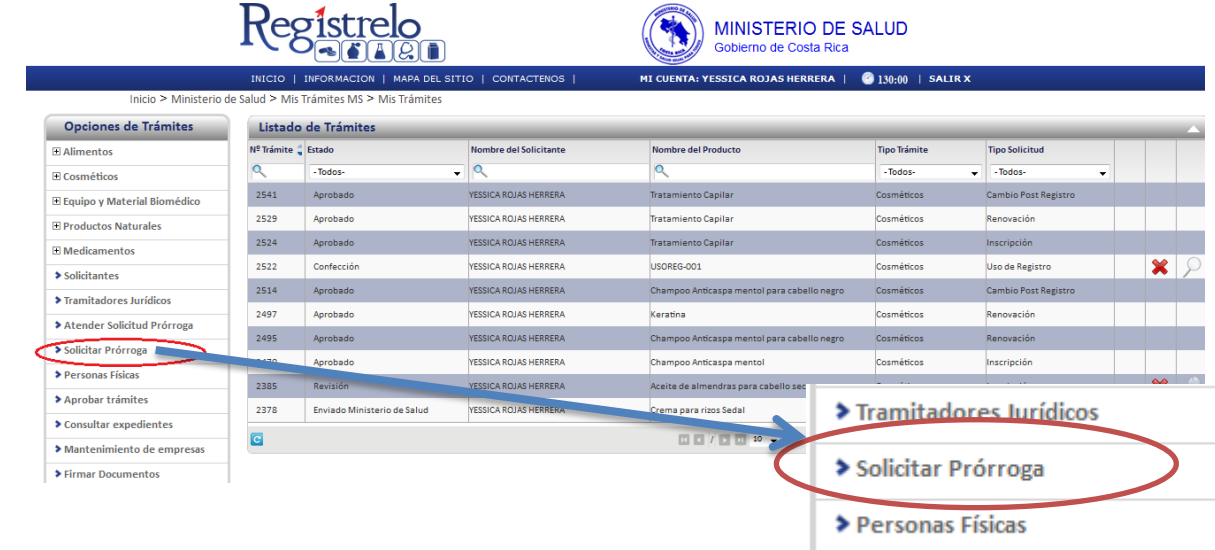

Posteriormente se muestra la siguiente pantalla, en donde aparece una lista con los trámites que han sido prevenidos. Para enviar la solicitud de prórroga, es necesario que se seleccione uno de los trámites de la lista, cuya fecha de vencimiento sea anterior a la fecha actual.

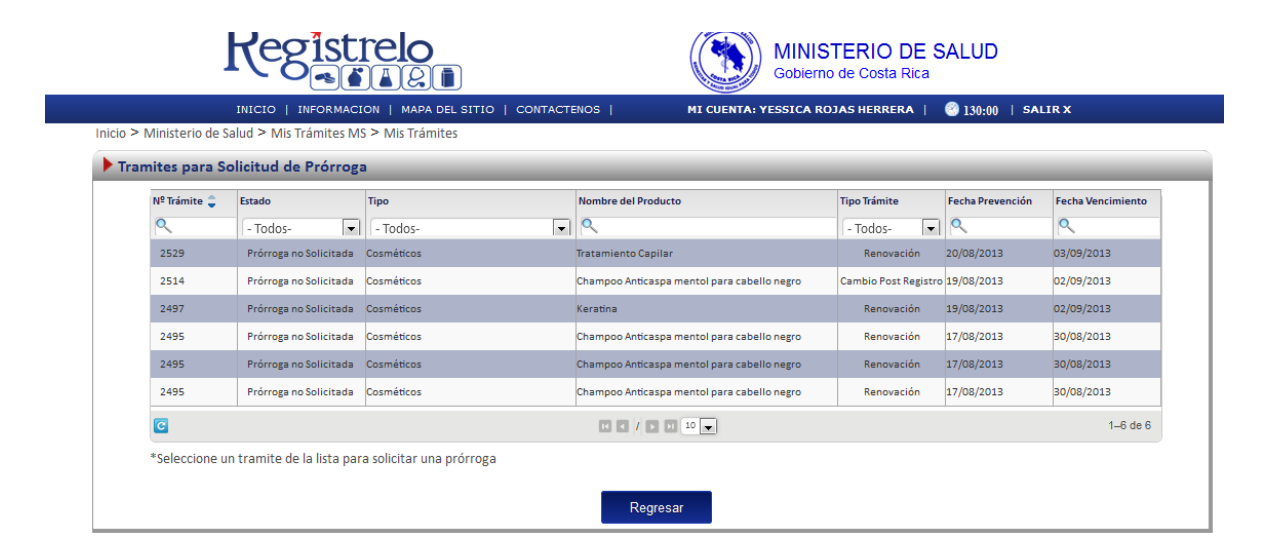

Una vez seleccionado el trámite aparece la siguiente pantalla, en donde se muestran los datos generales del trámite y un campo para justificar el porqué es necesario que se le otorgue más tiempo.

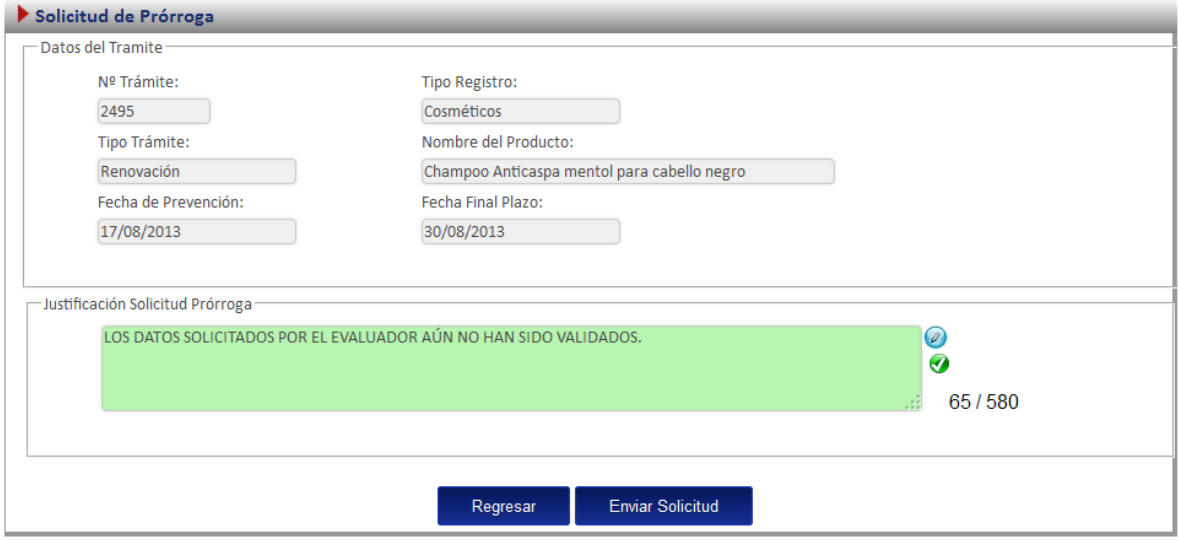

Posteriormente se debe dar clic en el botón "Enviar Solicitud", el cual enviará la solicitud de prórroga al evaluador de cosméticos, este último decidirá si se otorga o no la prórroga.

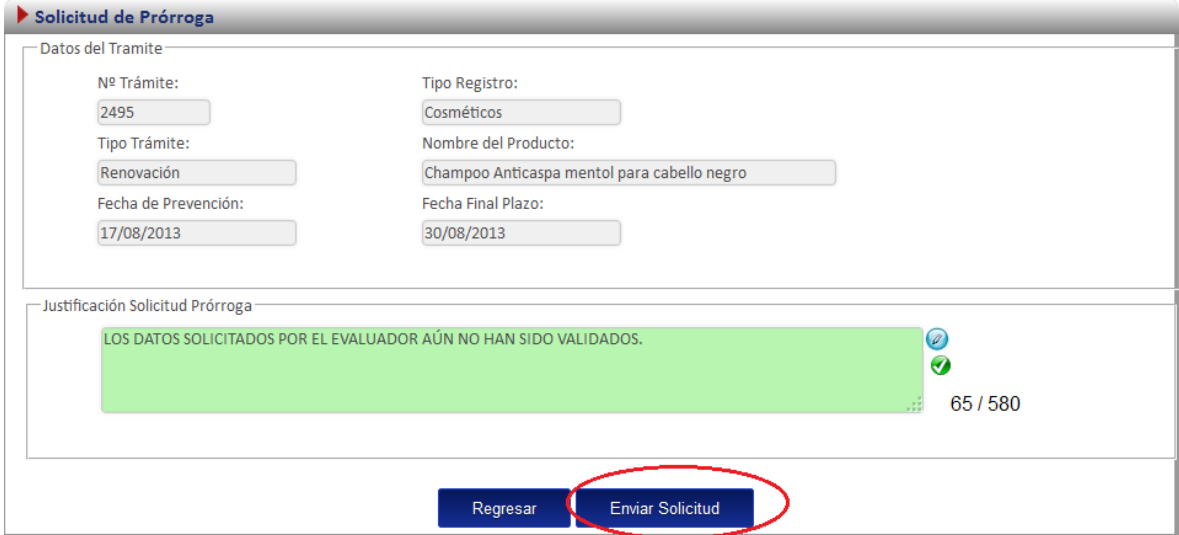